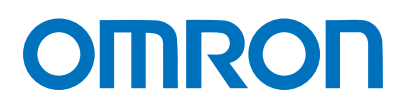

Machine Automation Controller NJ-series

# EtherNet/IP™ Connection Guide WAGO Kontakttechnik GmbH & Co. KG

WAGO - I/O - SYSTEM 750 ETHERNET Fieldbus Coupler

**Network** Connection Guide

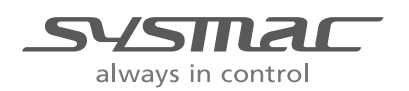

P620-E1-01

#### **About Intellectual Property Rights and Trademarks**

Microsoft product screen shots reprinted with permission from Microsoft Corporation. Windows is a registered trademark of Microsoft Corporation in the USA and other countries. ODVA and EtherNet/IPTM are trademarks of ODVA.

EtherCAT(R) is registered trademark and patented technology, licensed by Beck off Automation GmbH, Germany.

Sysmac is a trademark or registered trademark of OMRON Corporation in Japan and other countries for OMRON factory automation products.

Company names and product names in this document are the trademarks or registered trademarks of their respective companies.

## **Table of Contents**

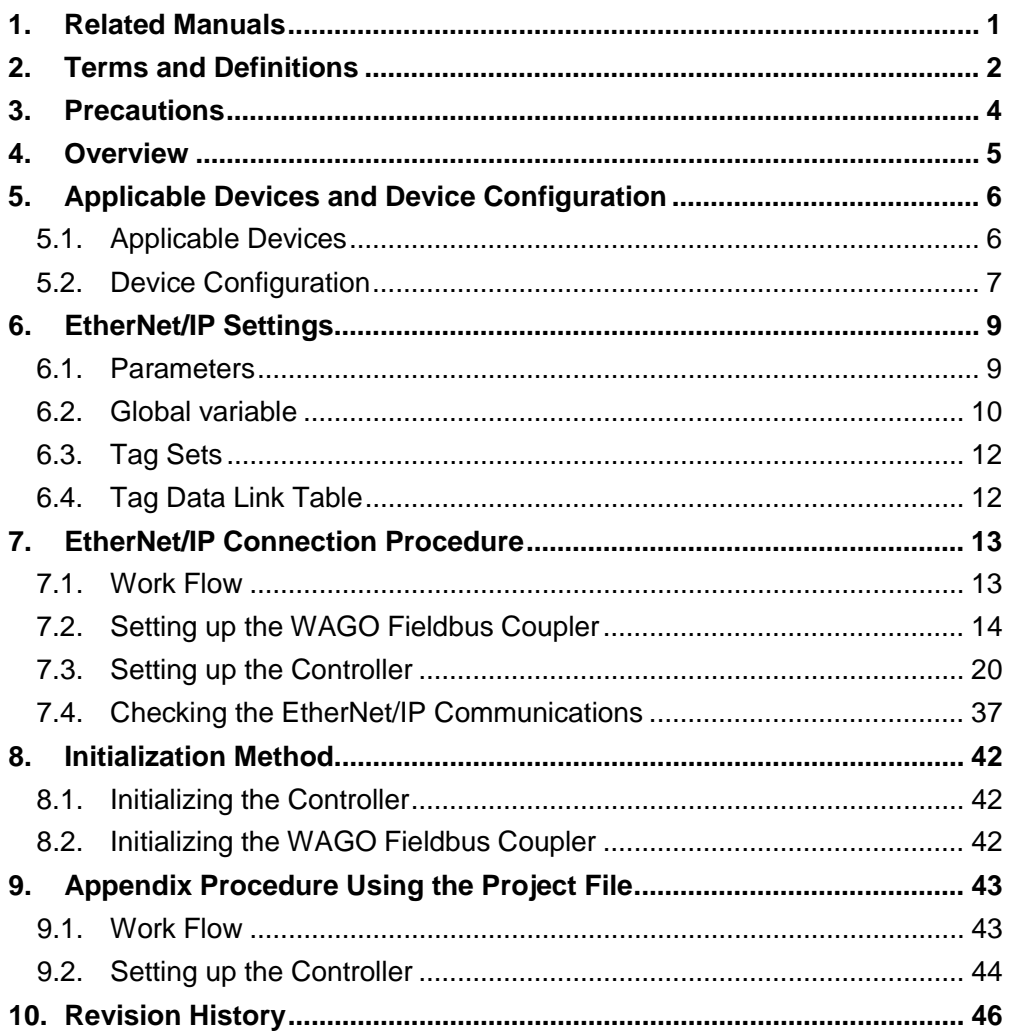

# <span id="page-3-0"></span>**1. Related Manuals**

To ensure system safety, make sure to always read and heed the information provided in all Safety Precautions and Precautions for Safe Use of manuals for each device which is used in the system.

The table below lists the manuals of WAGO Kontakttechnik GmbH&Co.KG (hereinafter referred to as WAGO) and OMRON Corporation (hereinafter referred to as OMRON) related to this document.

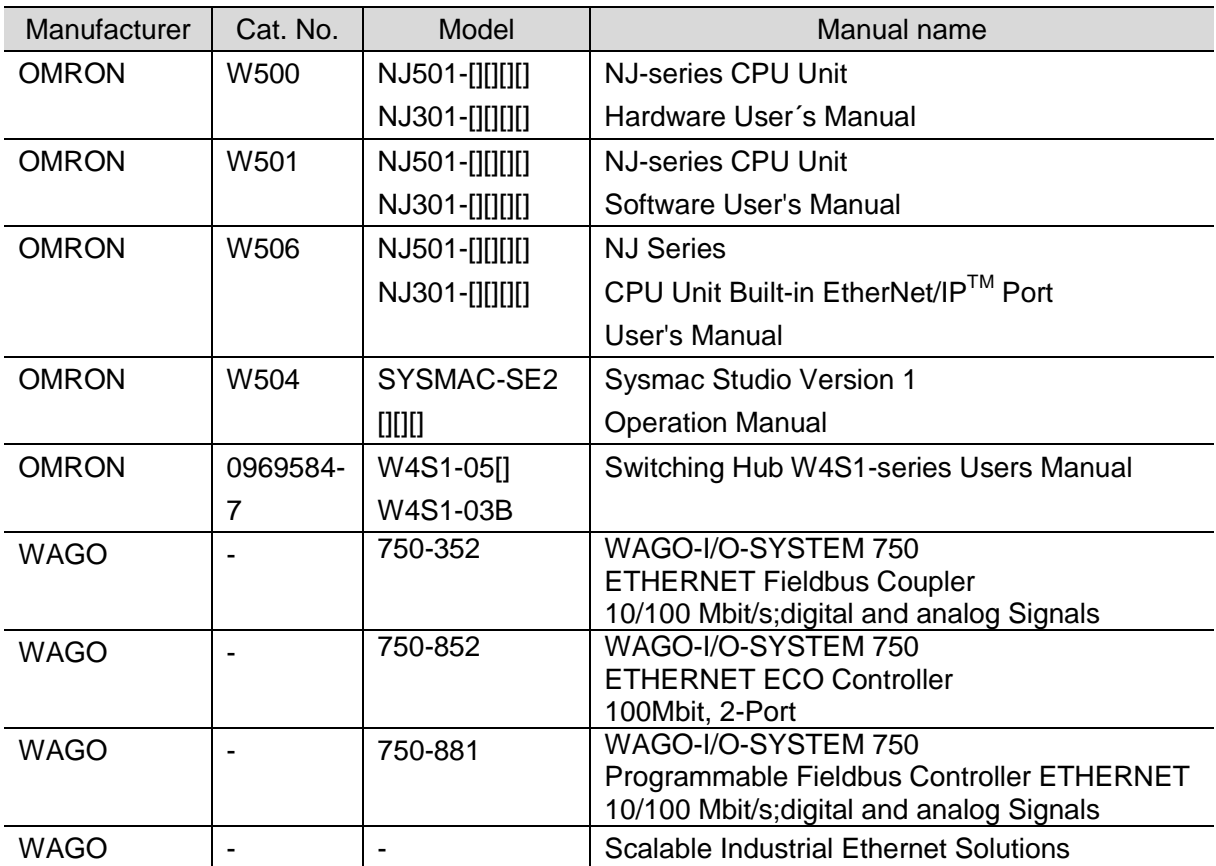

# <span id="page-4-0"></span>**2. Terms and Definitions**

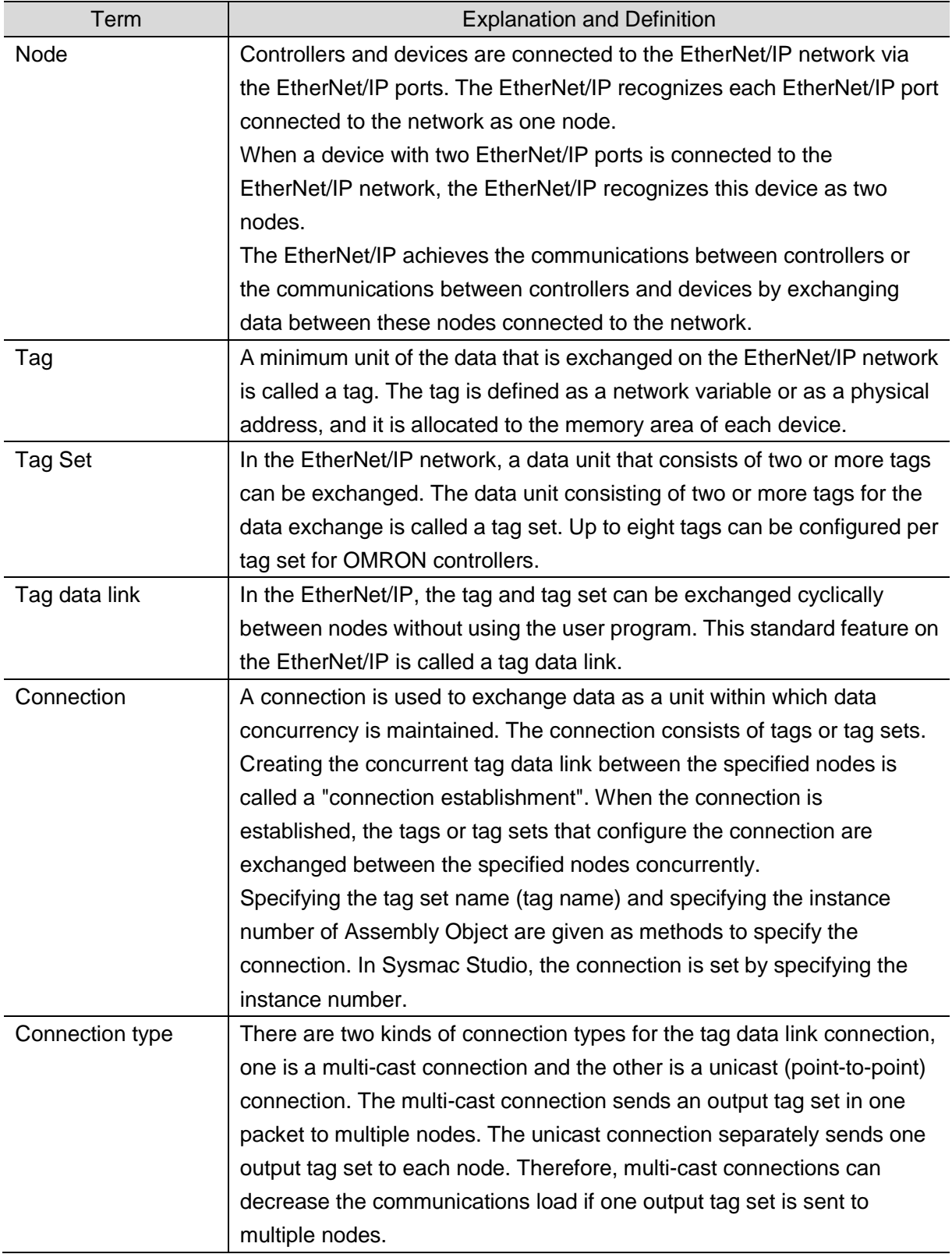

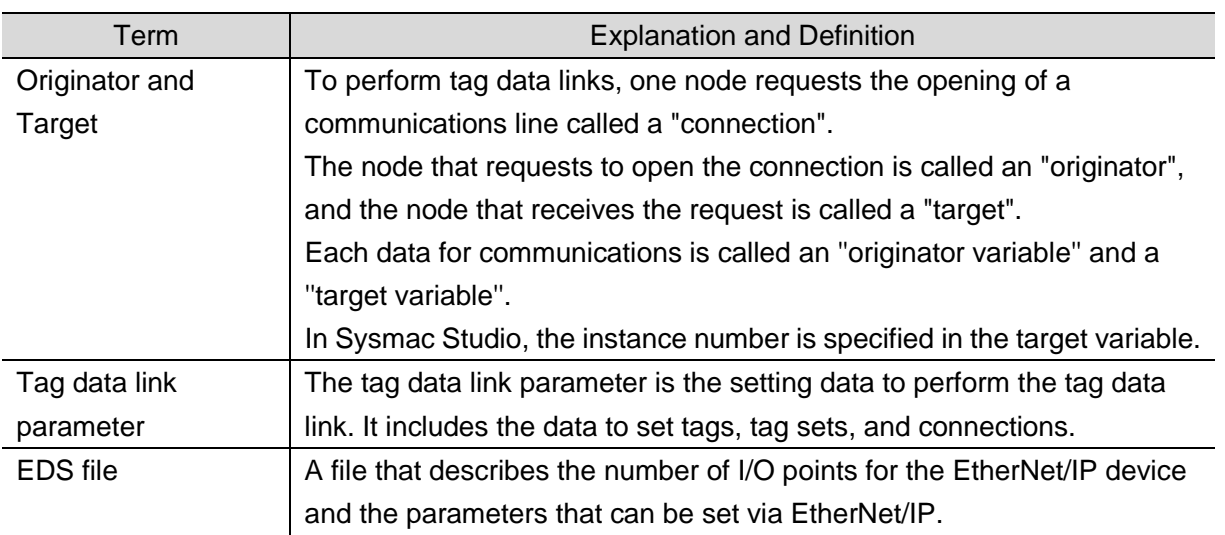

## <span id="page-6-0"></span>**3. Precautions**

- (1) Understand the specifications of devices which are used in the system. Allow some margin for ratings and performance. Provide safety measures, such as installing safety circuit in order to ensure safety and minimize risks of abnormal occurrence.
- (2) To ensure system safety, make sure to always read and heed the information provided in all Safety Precautions and Precautions for Safe Use of manuals for each device which is used in the system.
- (3) The user is encouraged to confirm the standards and regulations that the system must conform to.
- (4) It is prohibited to copy, to reproduce, and to distribute a part or the whole of this document without the permission of OMRON Corporation.
- (5) The information contained in this document is current as of January 2015. It is subject to change without notice for improvement.

The following notation is used in this document.

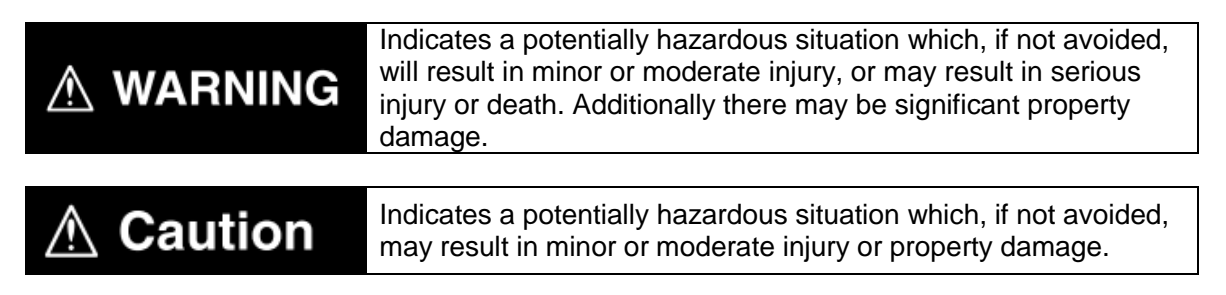

#### **Precautions for Safe Use**

Precautions on what to do and what not to do to ensure safe usage of the product.

## **Precautions for Correct Use**

Precautions on what to do and what not to do to ensure proper operation and performance.

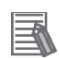

#### **Additional Information**

Additional information to read as required.

This information is provided to increase understanding or make operation easier.

#### **Symbol**

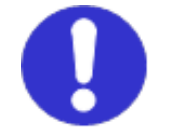

The filled circle symbol indicates operations that you must do. The specific operation is shown in the circle and explained in text. This example shows a general precaution for something that must do.

## <span id="page-7-0"></span>**4. Overview**

This document describes the procedure for connecting WAGO-I/O-SYSTEM 750 ETHERNET Fieldbus Coupler (hereinafter referred to as Fieldbus Coupler) of WAGO to NJ-series Machine Automation Controller (hereinafter referred to as the Controller) of OMRON, and the procedure to check their connection.

Refer to *Section 6. EtherNet/IP Settings* and *Section 7. EtherNet/IP Connection Procedure* to understand the setting method and key points to perform the tag data links for the EtherNet/IP.

#### **Additional Information**

Settings which are described in *Section 7.3. Setting up the Controller* are set in advance into the Sysmac Studio compact project file (hereinafter referred to as project file). Refer to *Section 9. Appendix Procedure Using the Project File* for usage method of the project file. Obtain the latest project file from OMRON.

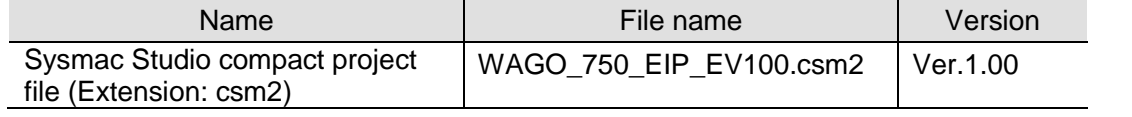

## <span id="page-8-0"></span>**5. Applicable Devices and Device Configuration**

## <span id="page-8-1"></span>**5.1. Applicable Devices**

The applicable devices are as follows:

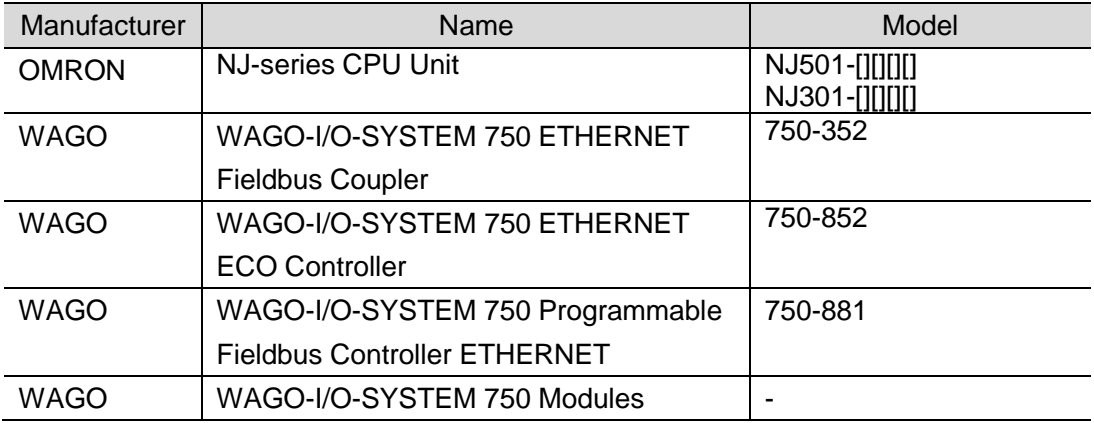

#### **Precautions for Correct Use**

As applicable devices above, the devices with the models and versions listed in *Section 5.2.* are actually used in this document to describe the procedure for connecting devices and checking the connection.

You cannot use devices with versions lower than the versions listed in *Section 5.2*. To use the above devices with models not listed in *Section 5.2.* or versions higher than those listed in *Section 5.2.*, check the differences in the specifications by referring to the manuals before operating the devices.

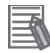

#### **Additional Information**

This document describes the procedure to establish the network connection. It does not provide information on operation, installation or wiring method which is not related to the connection procedure. It also does not describe the functionality or operation of the devices. Refer to the manuals or contact the device manufacturer.

(WAGO Kontakttechnik GmbH & Co. KG http://global.wago.com/en/index-en.jsp) This URL is the latest address at the time of this document creation. Contact each device manufacturer for the latest information.

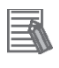

#### **Additional Information**

Contact the device manufacturer for modules connectable to the Fieldbus Coupler.

750-881+750-1405+

## <span id="page-9-0"></span>**5.2. Device Configuration**

The hardware components to reproduce the connection procedure of this document are as follows:

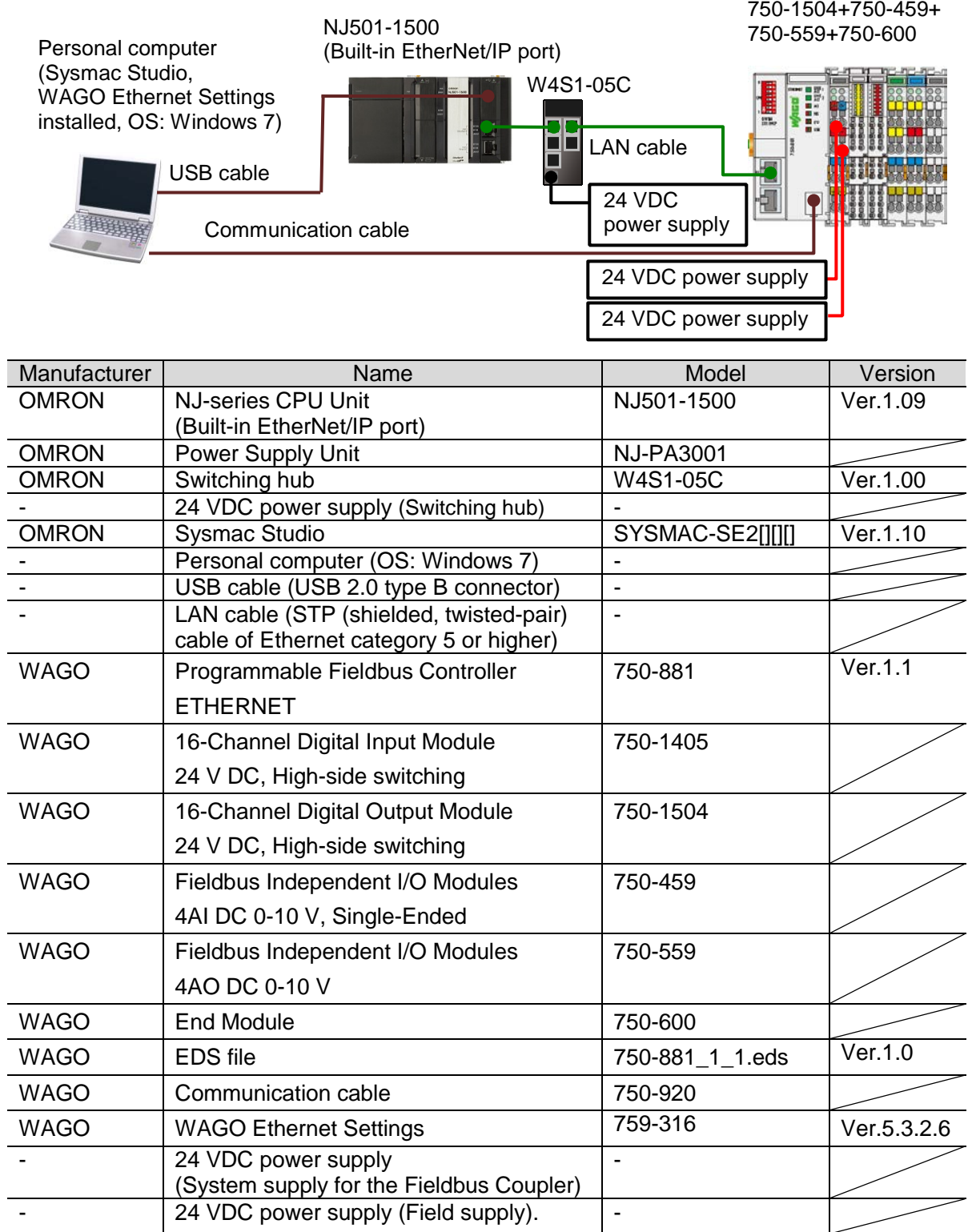

## **Precautions for Correct Use**

Prepare the corresponding EDS file beforehand. The latest EDS file can be downloaded from the WAGO Kontakttechnik GmbH&Co.KG website.

WAGO Kontakttechnik GmbH & Co. KG

http://global.wago.com/en/services/downloads/download-search/

Contact WAGO Kontakttechnik GmbH&Co.KG if the file is not available.

#### **Precautions for Correct Use**

The EDS file for the Fieldbus Coupler differs depending on the model.

Use the EDS file according to the device that you use.

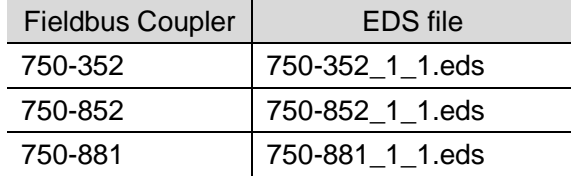

#### **Precautions for Correct Use**

Update the Sysmac Studio to the version specified in this section or higher version using the auto update function.

If a version not specified in this section is used, the procedures described in *Section 7.* and subsequent sections may not be applicable. I In that case, referring to the *Sysmac Studio Version 1 Operation Manual* (Cat. No. W504), use the equivalent procedures described in this document.

#### **Additional Information**

For specifications of the power supplies available for the 24 VDC power supply (Switching hub), refer to *Switching Hub W4S1-series Users Manual* (Cat. No. 0969584-7).

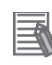

#### **Additional Information**

For specifications of the power supplies available for the 24 VDC power supply (System supply for the Fieldbus Coupler) and 24 VDC power supply (Field supply), refer to relevant manuals for each Fieldbus Coupler and each module.

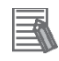

#### **Additional Information**

The system configuration in this document uses USB for the connection to the Controller. For information on how to install a USB driver, refer to *A-1. Driver Installation for Direct USB Cable Connection* of the *Sysmac Studio Version 1 Operation Manual* (Cat. No. W504).

# <span id="page-11-0"></span>**6. EtherNet/IP Settings**

This section describes the specifications such as parameters, global variables, tag sets, and a tag data link table that are all defined in this document.

Hereinafter, the Fieldbus Coupler is referred to as the "Destination Device" in some descriptions.

## <span id="page-11-1"></span>**6.1. Parameters**

The parameters required for connecting the Controller and the Destination Device via EtherNet/IP are given below.

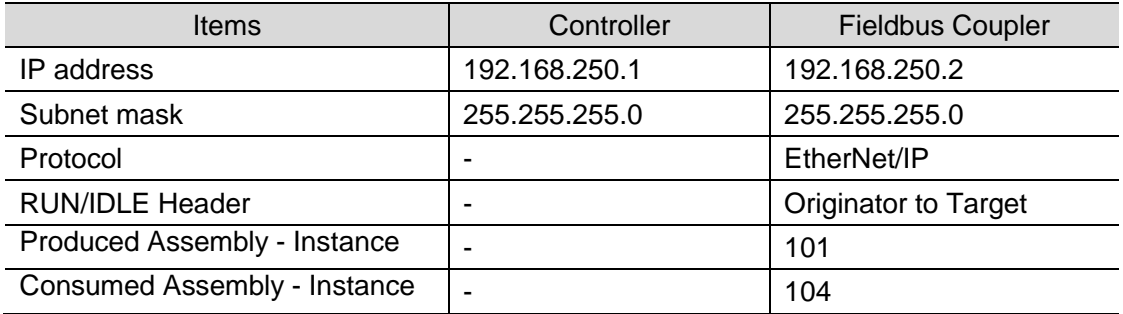

## <span id="page-12-0"></span>**6.2. Global variable**

The Controller accesses the data in tag data links as global variables.

## **6.2.1. Module Configurations of WAGO-I/O-SYSTEM**

This section explains the module configurations that are used in this document.

#### ■Module Configurations and the Number of I/O Points

The number of I/O points to use in the WAGO-I/O-SYSTEM is determined by each module.

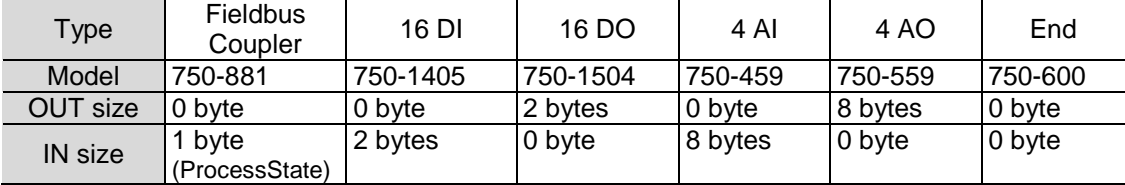

■Data Arrangement

IN/OUT data on the WAGO-I/O-SYSTEM is arranged in the following order.

- ・The digital data is appended after the analog data.
- ・IN/OUT data is allocated from the module data near the Fieldbus Coupler.
- ・The digital data is allocated from bit 0,, and 8 bits are occupied when the total of IN/OUT data is less than 8 bits.
- ・The status is allocated to the last byte of IN data.

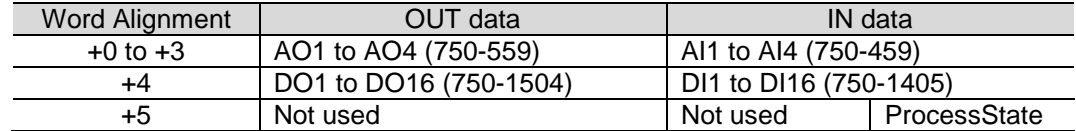

## **6.2.2. Global variable**

The following are the settings of the global variables.

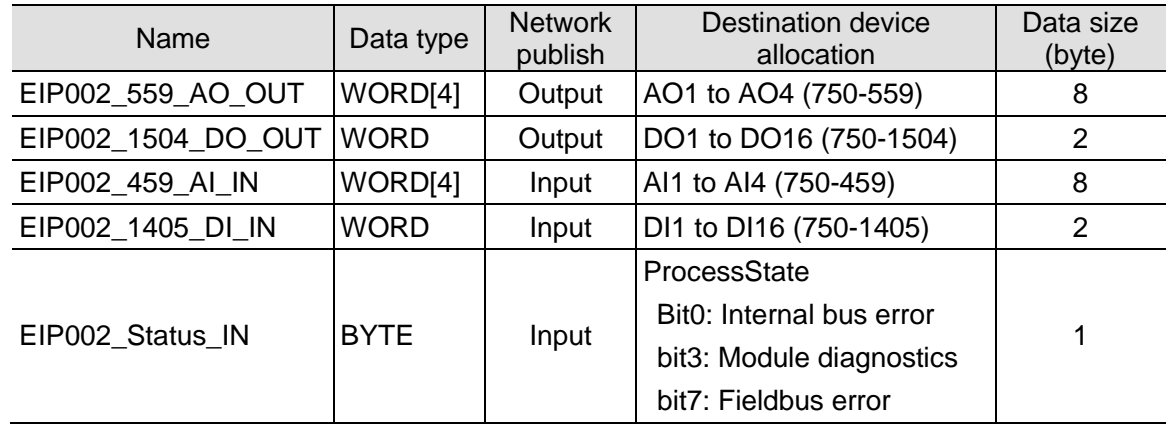

## **Precautions for Correct Use**

If the data size of tag data links for the Destination Device is an odd-numbered byte, use BYTE type to define, do not use BOOL type.

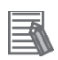

#### **Additional Information**

With the Sysmac Studio, two methods can be used to specify an array for a data type.

After specifying, (1) is converted to (2) and the data type is always displayed as (2).

(1) BOOL[16] / (2) ARRAY[0..15] OF BOOL

In this document, the data type is simplified by displaying BOOL[16].

(The example above means a BOOL data type with sixteen array elements.)

## <span id="page-14-0"></span>**6.3. Tag Sets**

This section provides the detailed settings of the tag sets to execute the processing for the tag data links.

Data in the tag sets are allocated in ascending order of OUT No. and IN No. listed below.

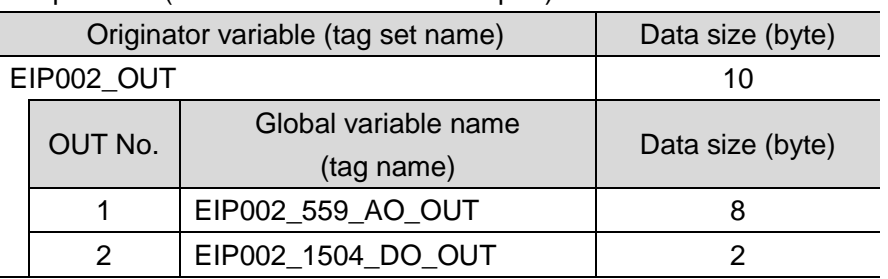

#### ■Output area (Controller to Fieldbus Coupler)

#### ■Input area (Fieldbus Coupler to Controller)

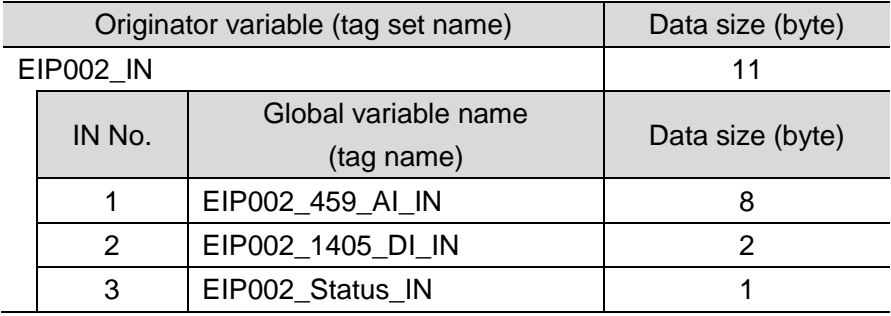

## <span id="page-14-1"></span>**6.4. Tag Data Link Table**

This section describes the detailed settings of the tag data link table (connection settings). The values in a red frame are taken from the values in EDS file of the Destination Device.

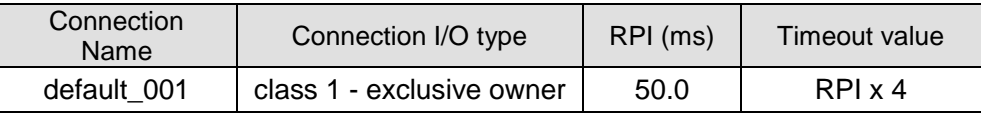

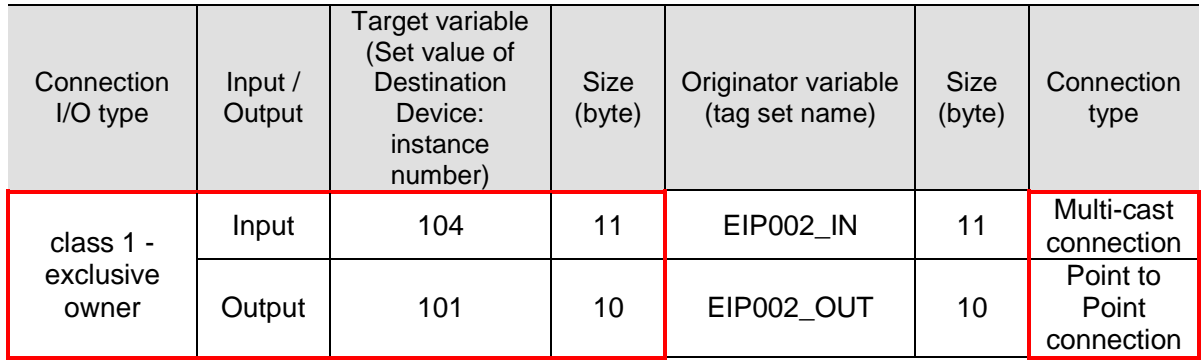

<span id="page-15-0"></span>This section describes the procedure for connecting the Fieldbus Coupler and the Controller on the EtherNet/IP network. This document provides the explanation of the procedure for setting up the Controller and the Fieldbus Coupler based on the factory default setting. For the initialization, refer to *Section 8. Initialization Method*.

## <span id="page-15-1"></span>**7.1. Work Flow**

Take the following steps to set the tag data link for EtherNet/IP.

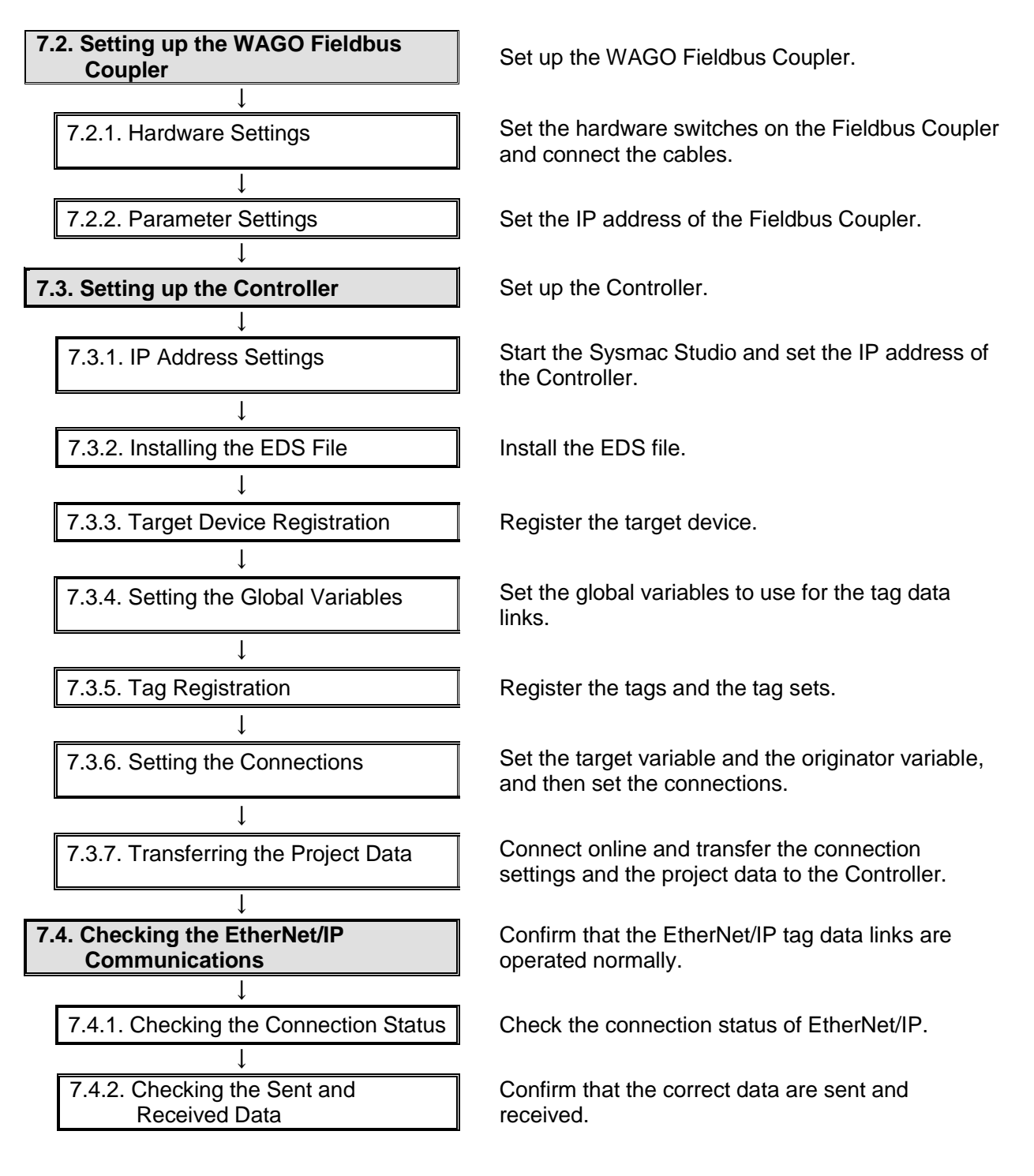

## <span id="page-16-0"></span>**7.2. Setting up the WAGO Fieldbus Coupler**

Set up the WAGO Fieldbus Coupler.

## **7.2.1. Hardware Settings**

Set the hardware switches on the Fieldbus Coupler and connect the cables.

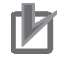

#### **Precautions for Correct Use**

Make sure that the power supply is OFF when you perform the setting up.

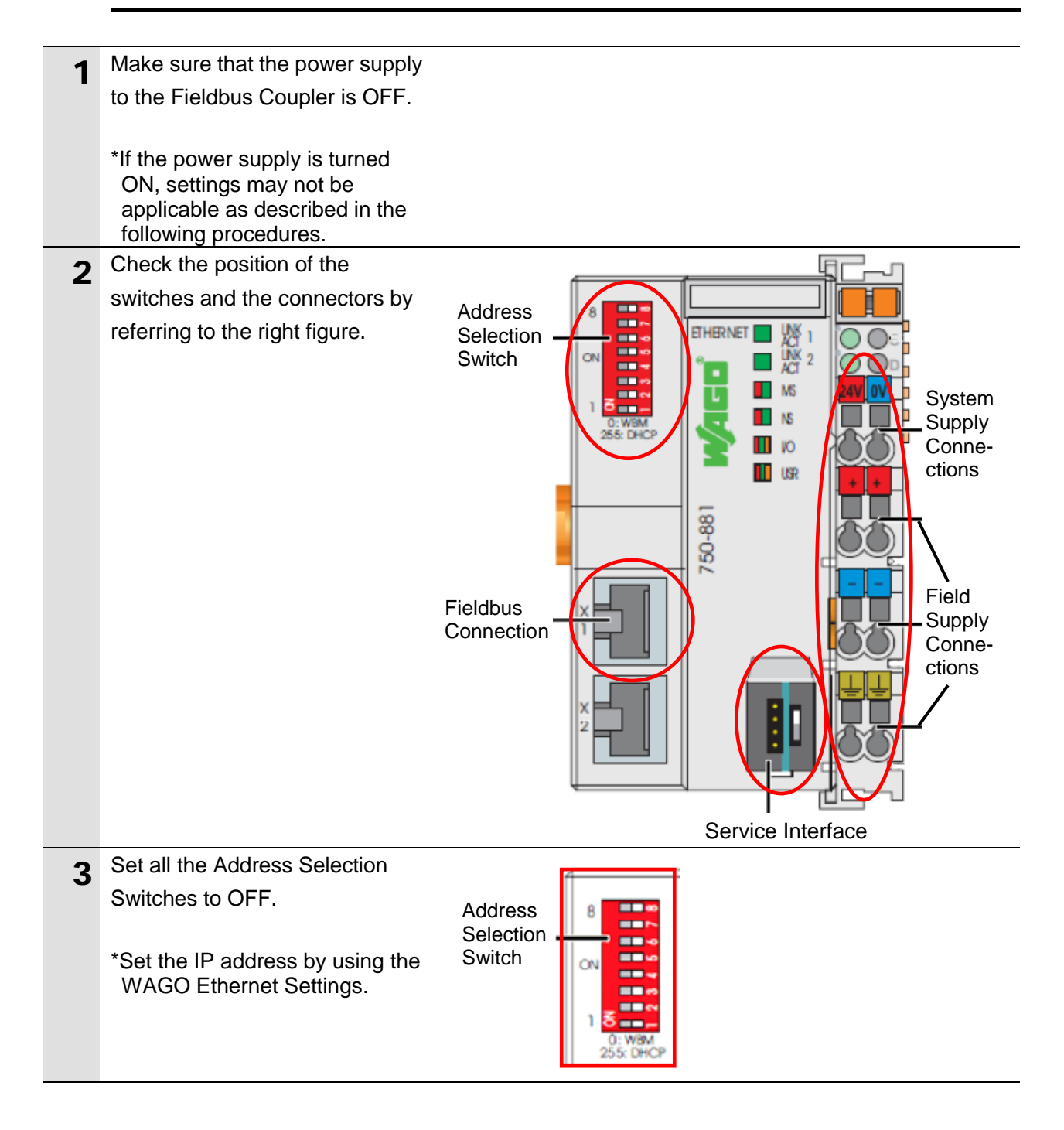

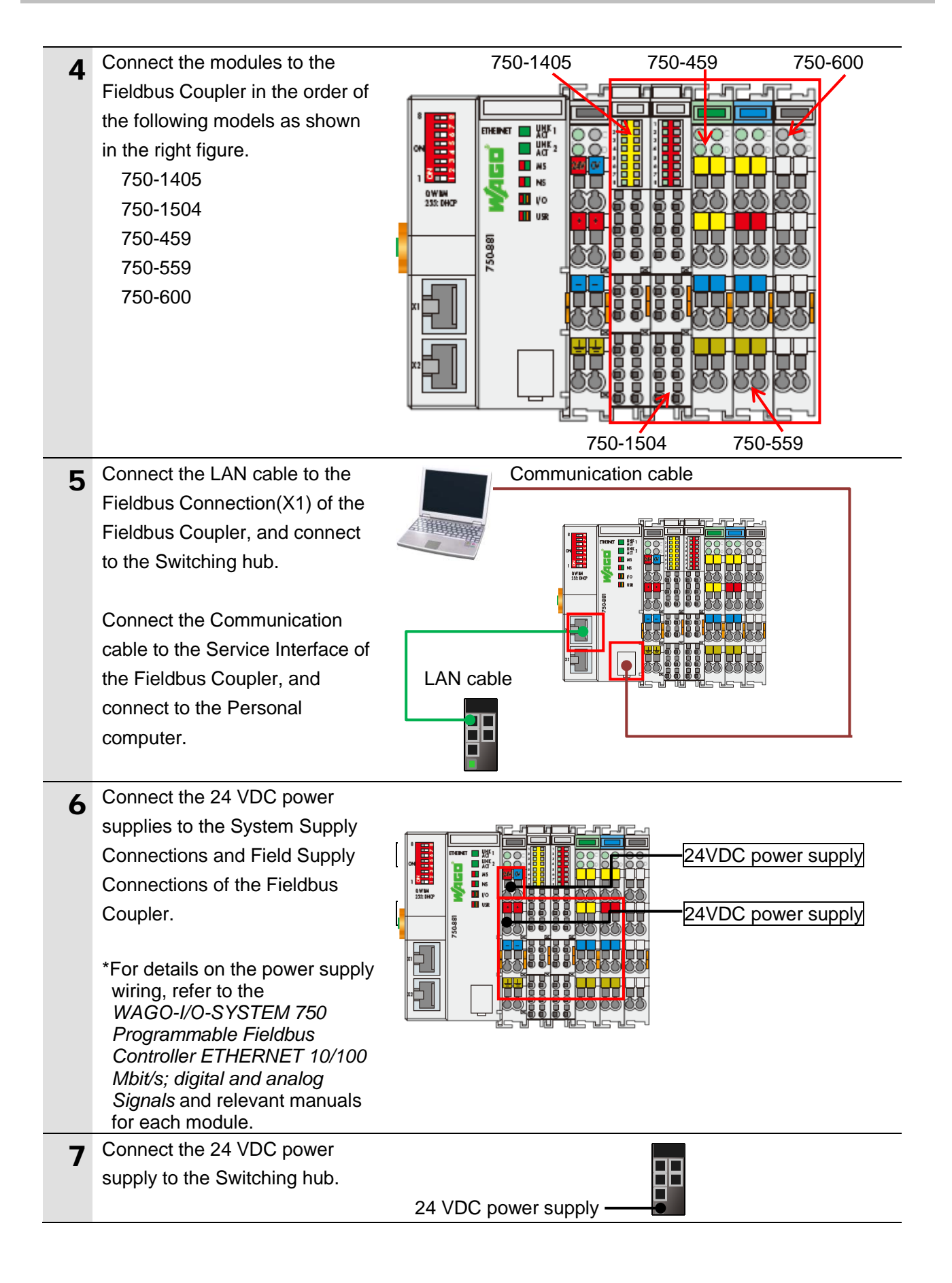

## **7.2.2. Parameter Settings**

Set the IP address of the Fieldbus Coupler. Parameters are set by WAGO Ethernet Settings. Install the software to the Personal computer beforehand.

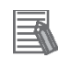

#### **Additional Information**

This document describes the procedure using the 750-881.The screens of WAGO Ethernet Settings described in this section are for 750-881. They differ from the screens for other Fieldbus Coupler. If using other Fieldbus Coupler, refer to the manuals for each Fieldbus Coupler by referring to this section.

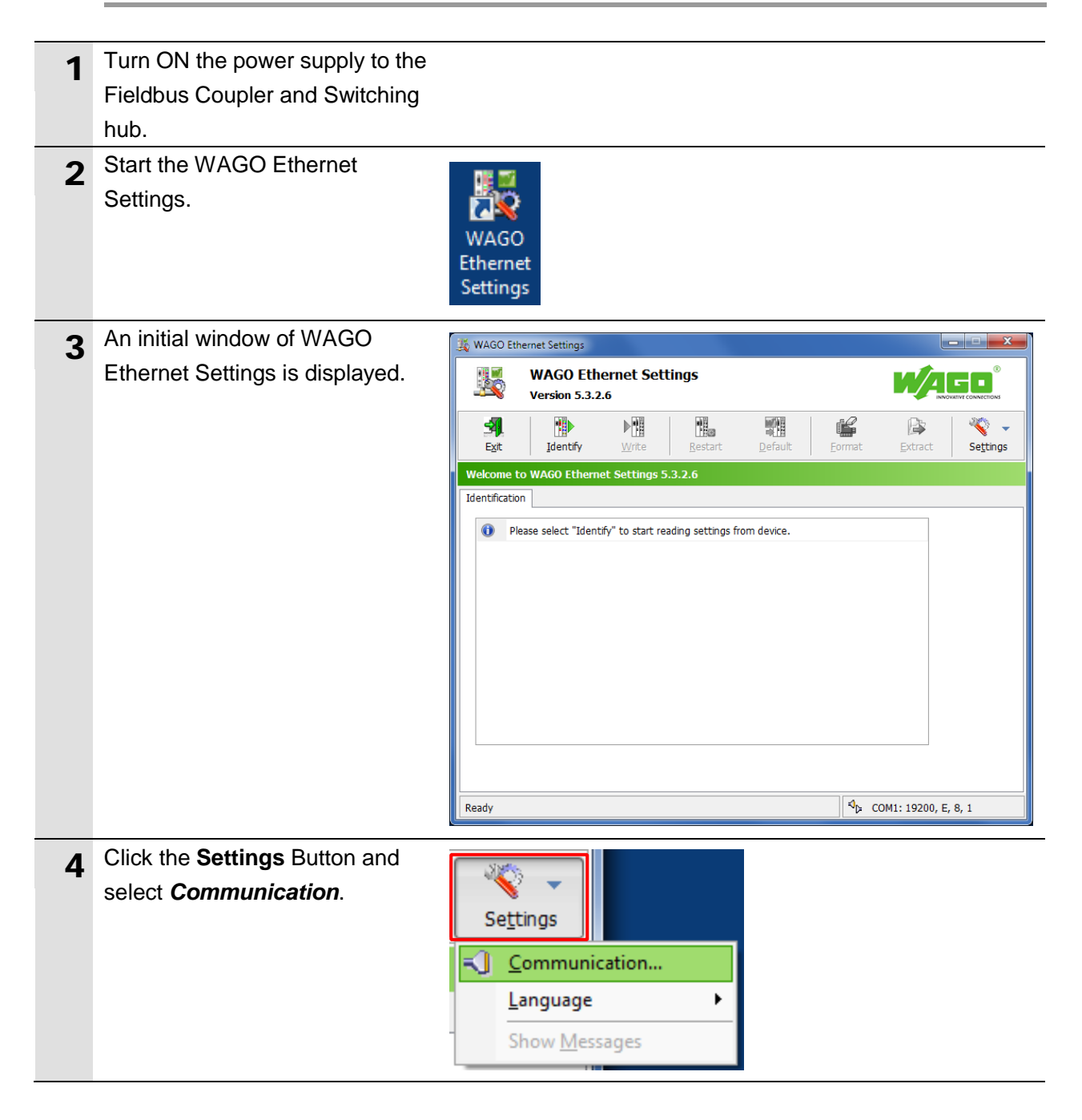

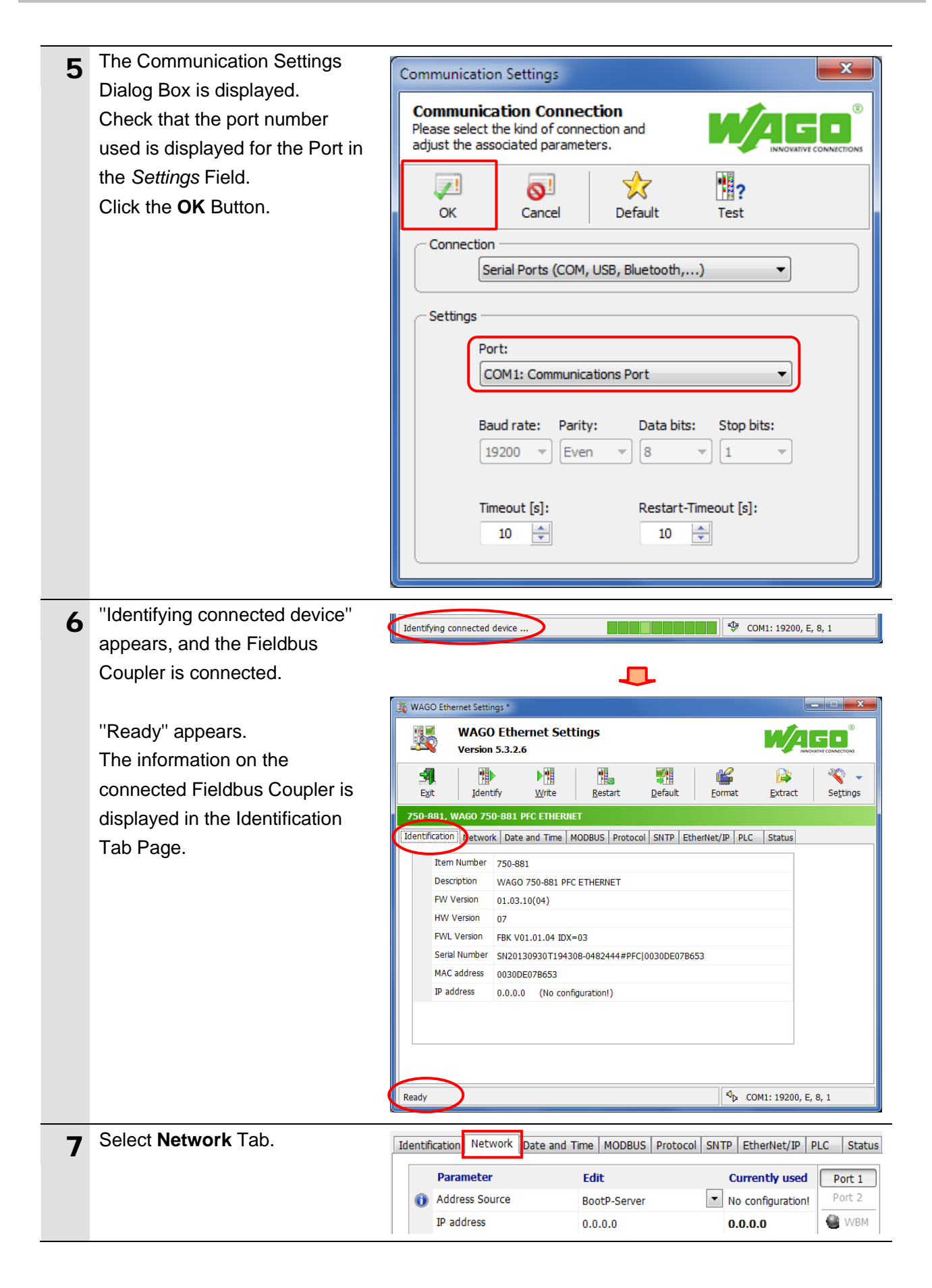

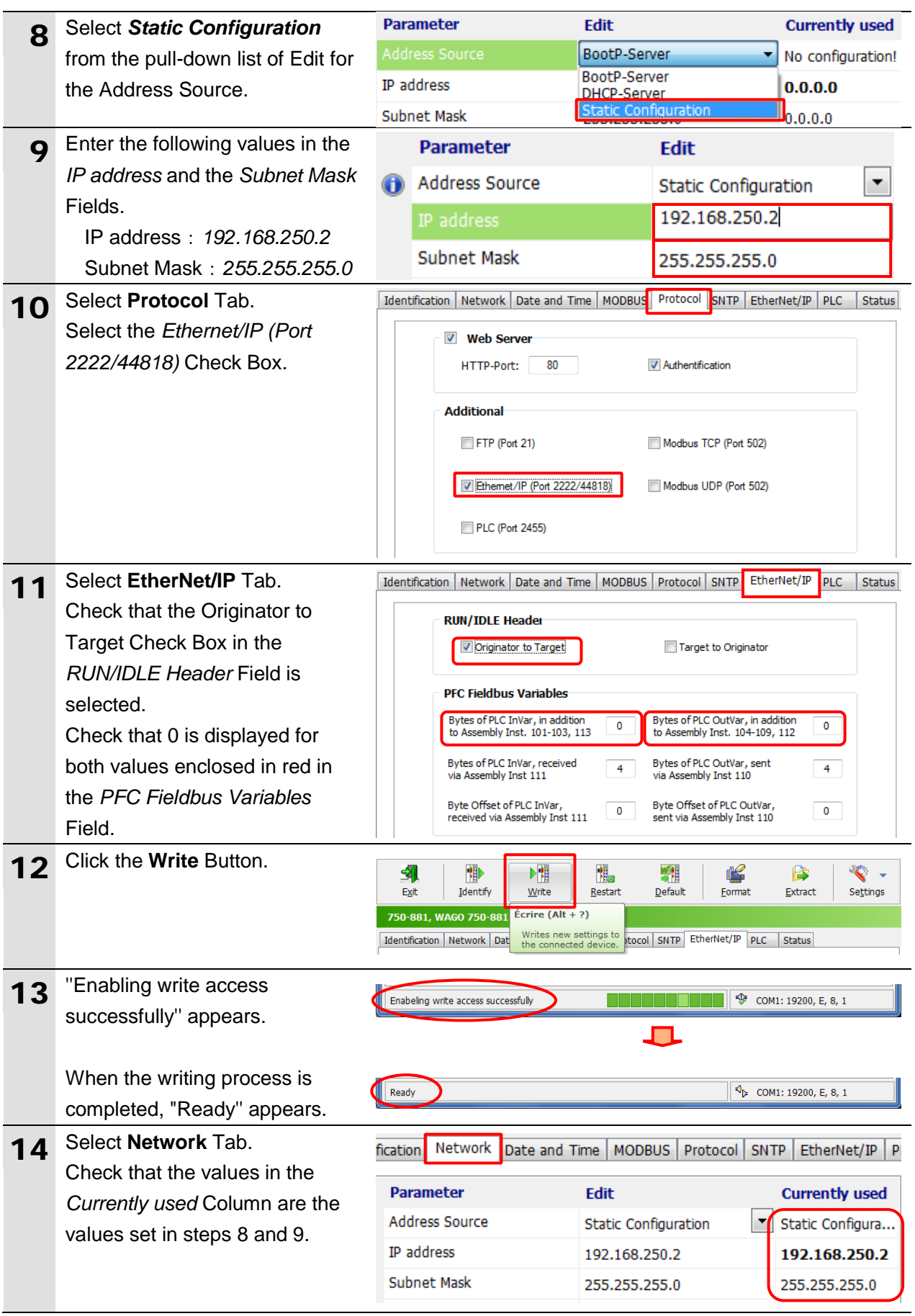

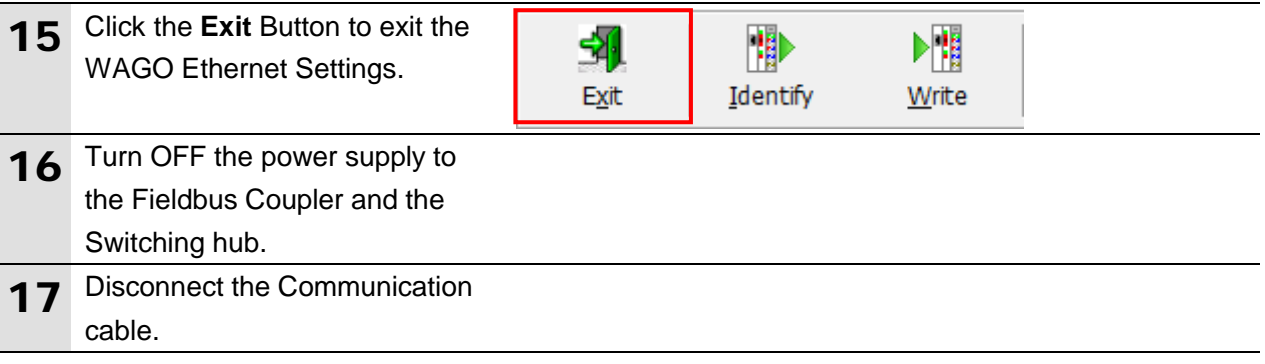

## <span id="page-22-0"></span>**7.3. Setting up the Controller**

Set up the Controller.

## **7.3.1. IP Address Settings**

Start the Sysmac Studio and set the IP address of the Controller. Install the Sysmac Studio and USB driver in the Personal computer beforehand.

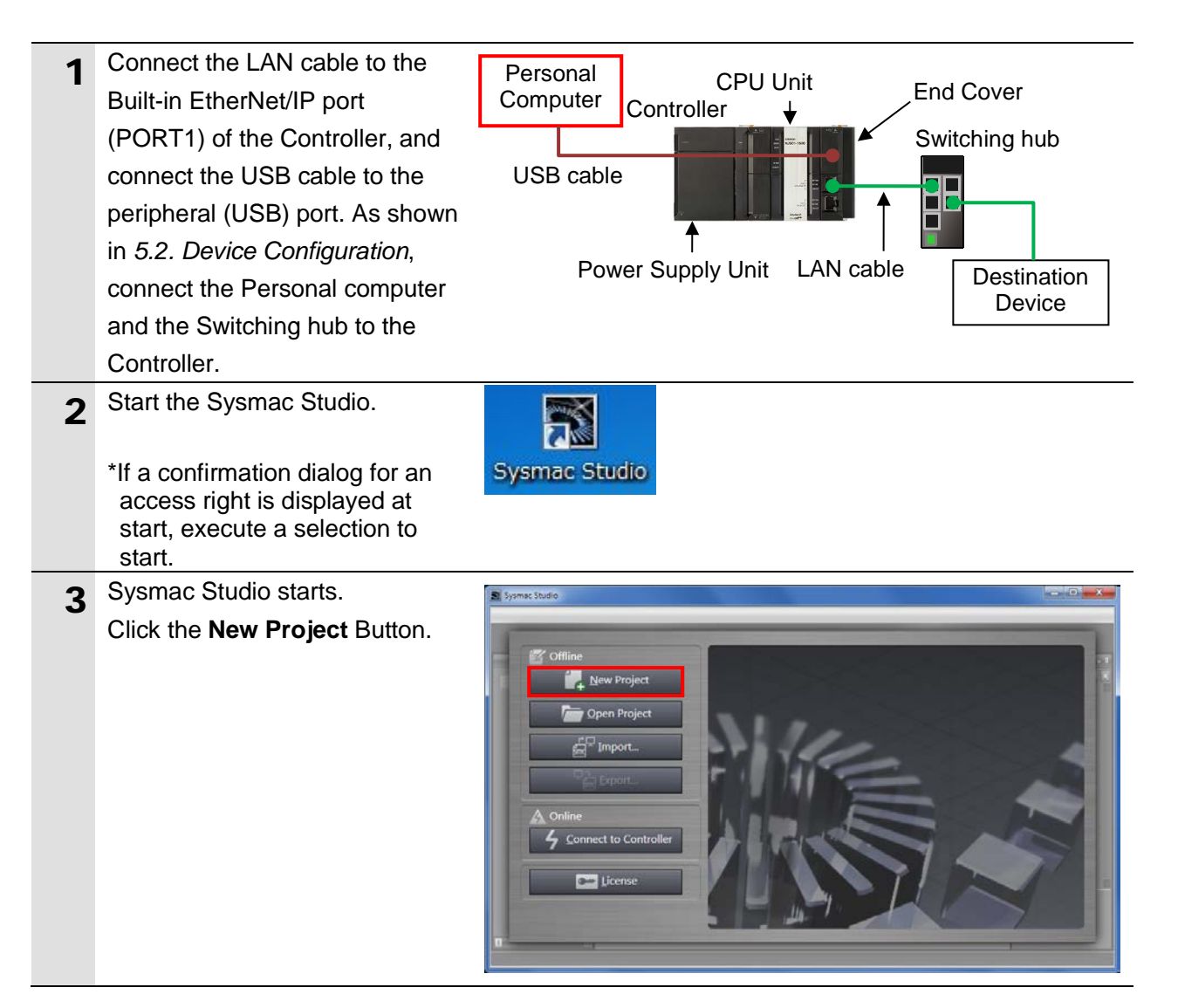

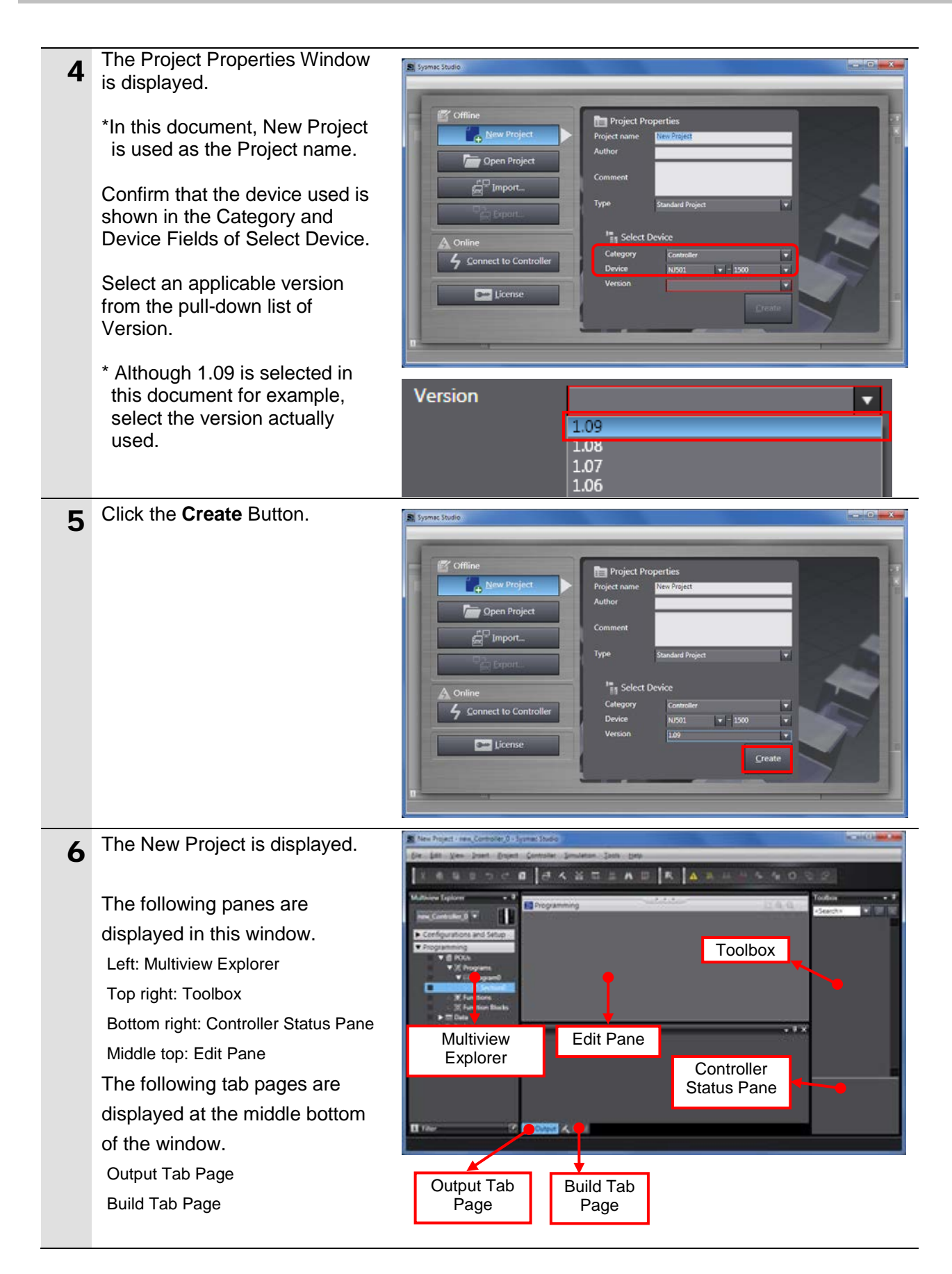

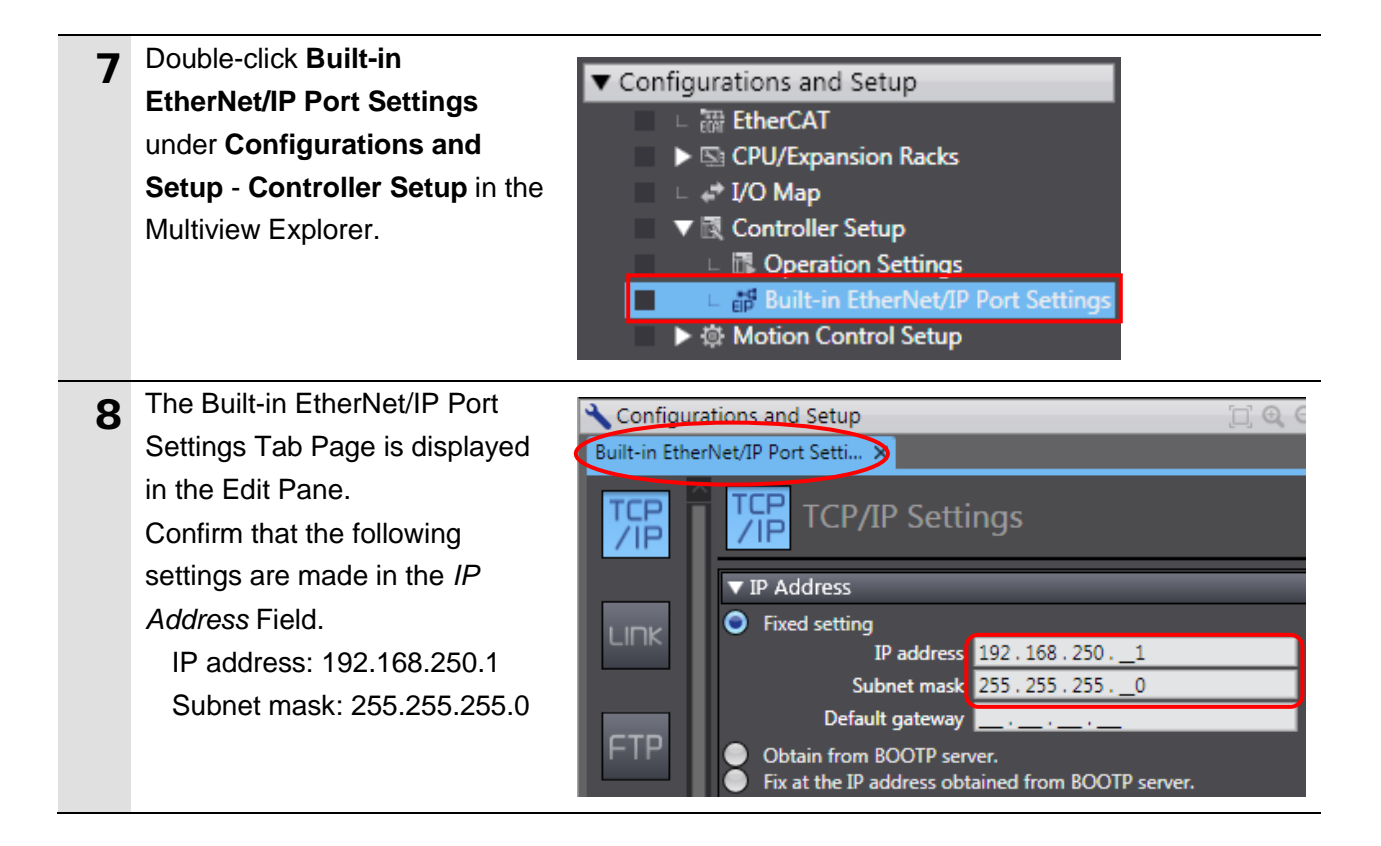

## **7.3.2. Installing the EDS File**

Install the EDS file.

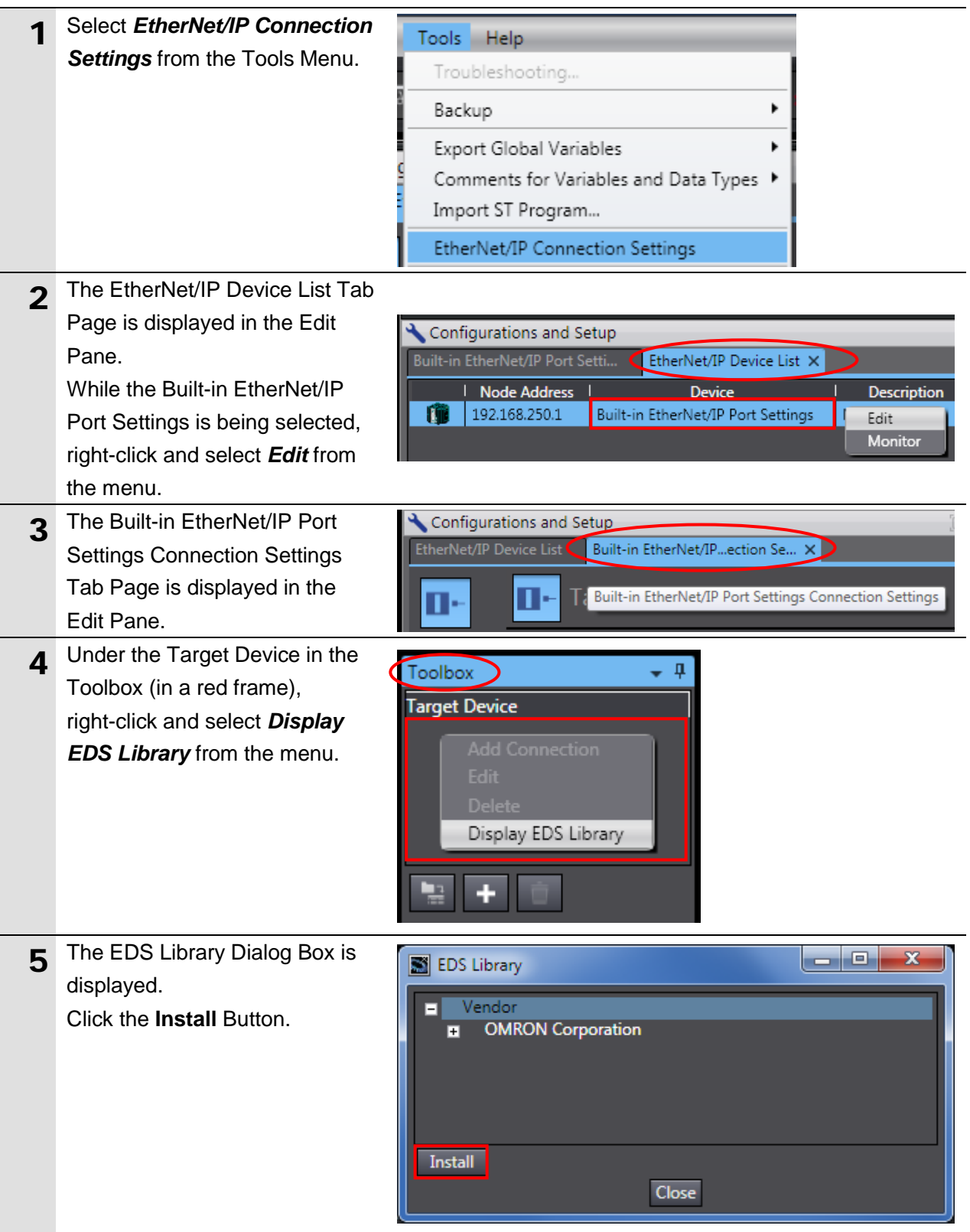

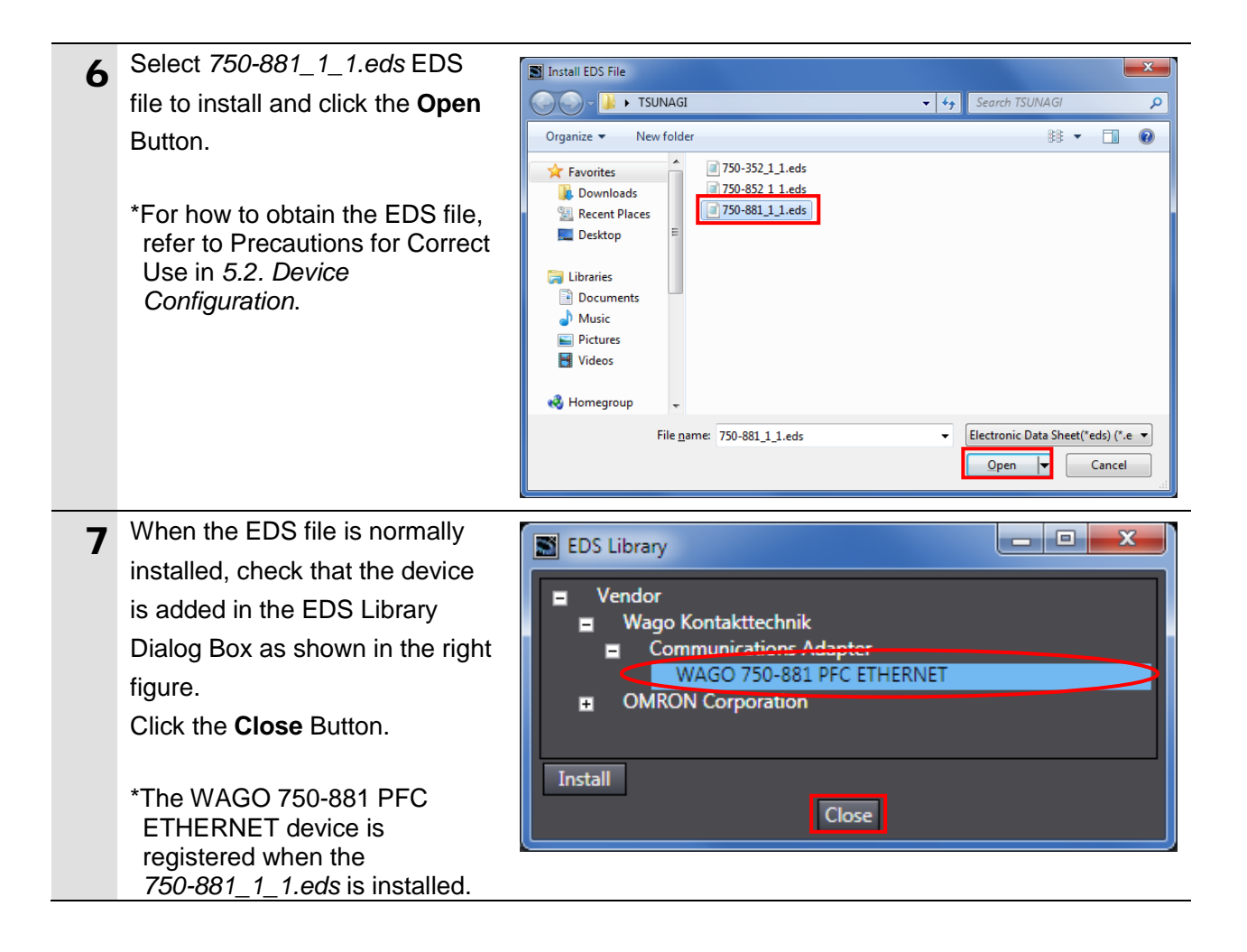

## **7.3.3. Target Device Registration**

Register the target device.

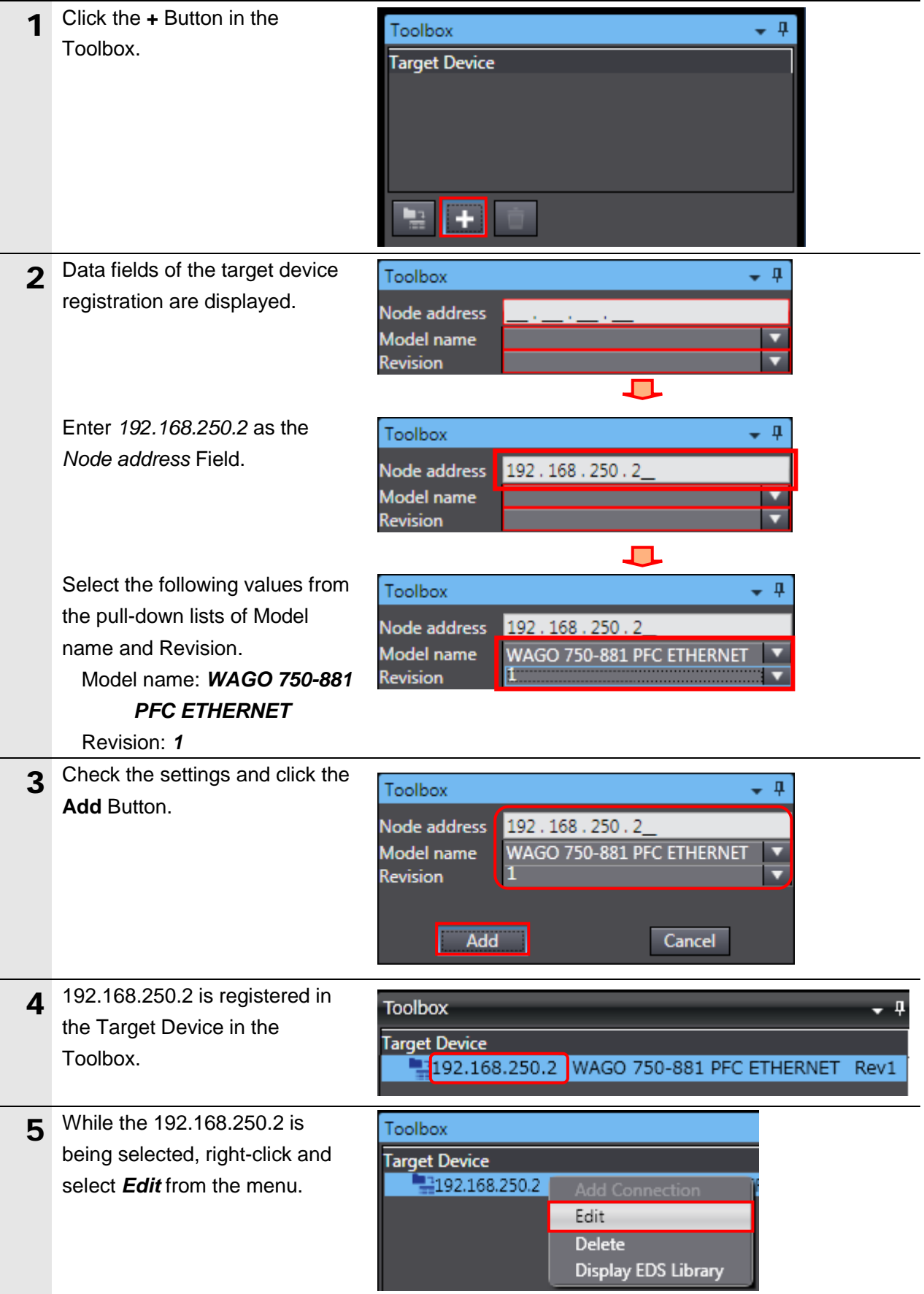

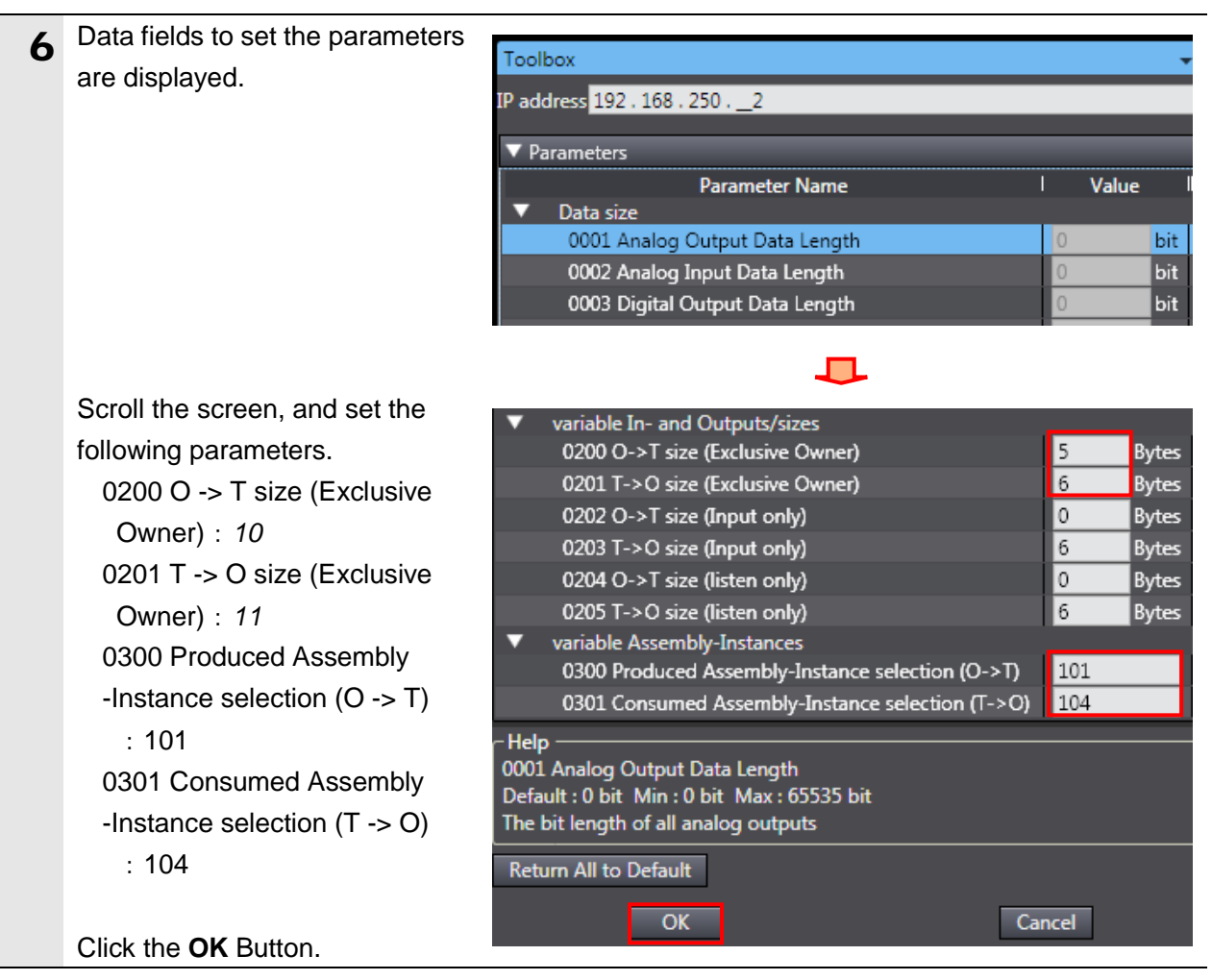

## **7.3.4. Setting the Global Variables**

Set the global variables to use for the tag data links.

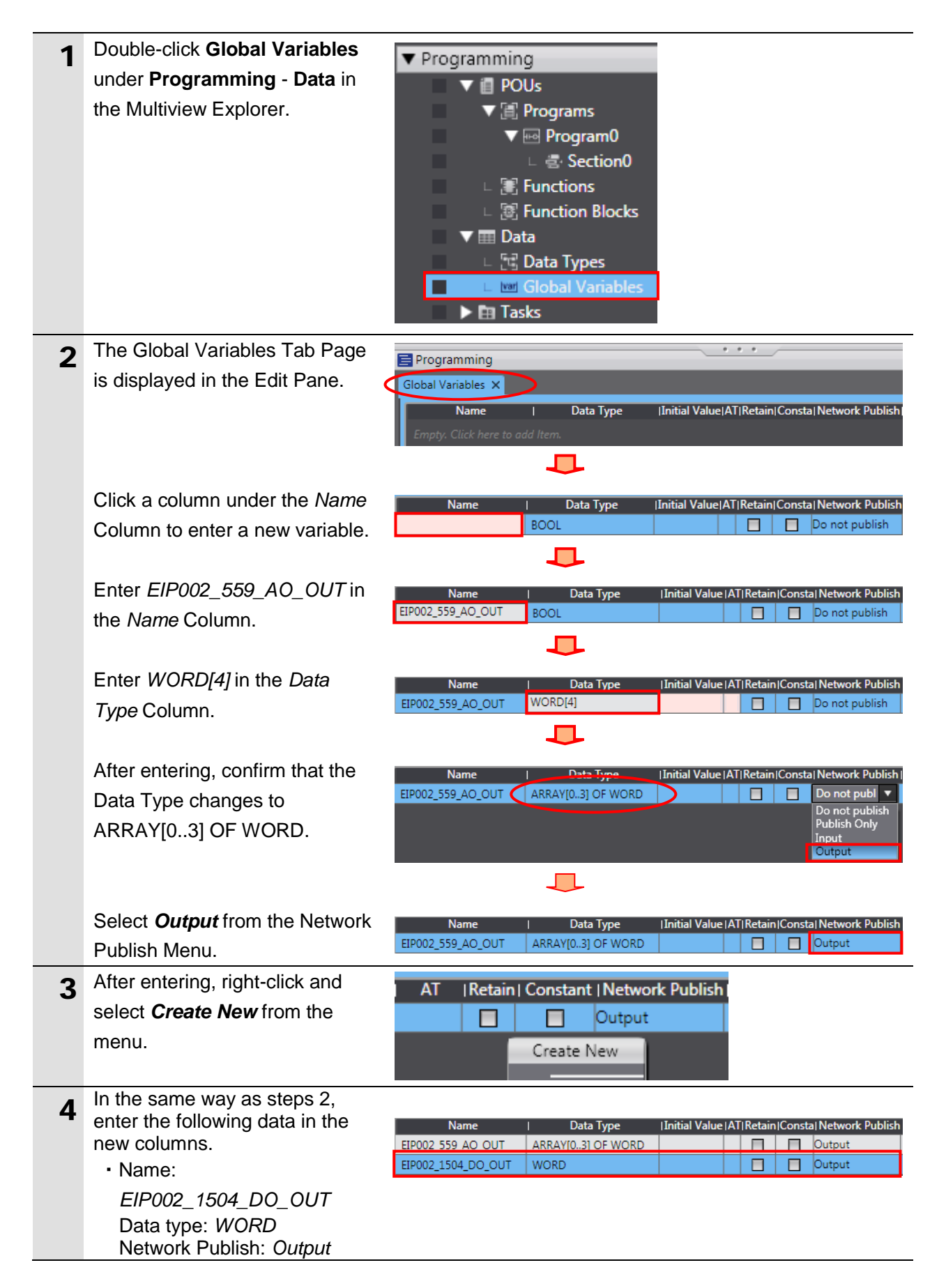

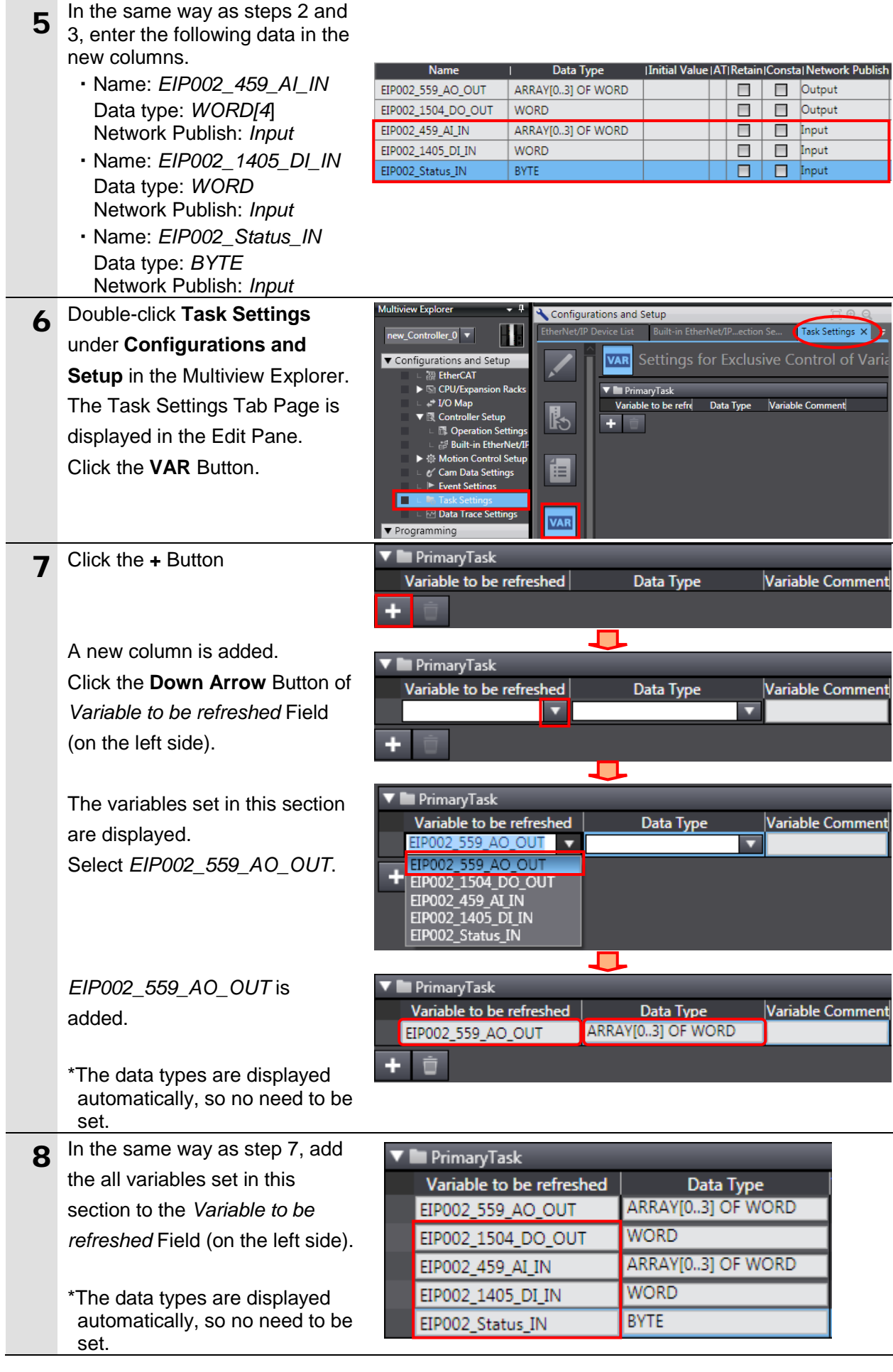

## **7.3.5. Tag Registration**

Register the tags and the tag sets.

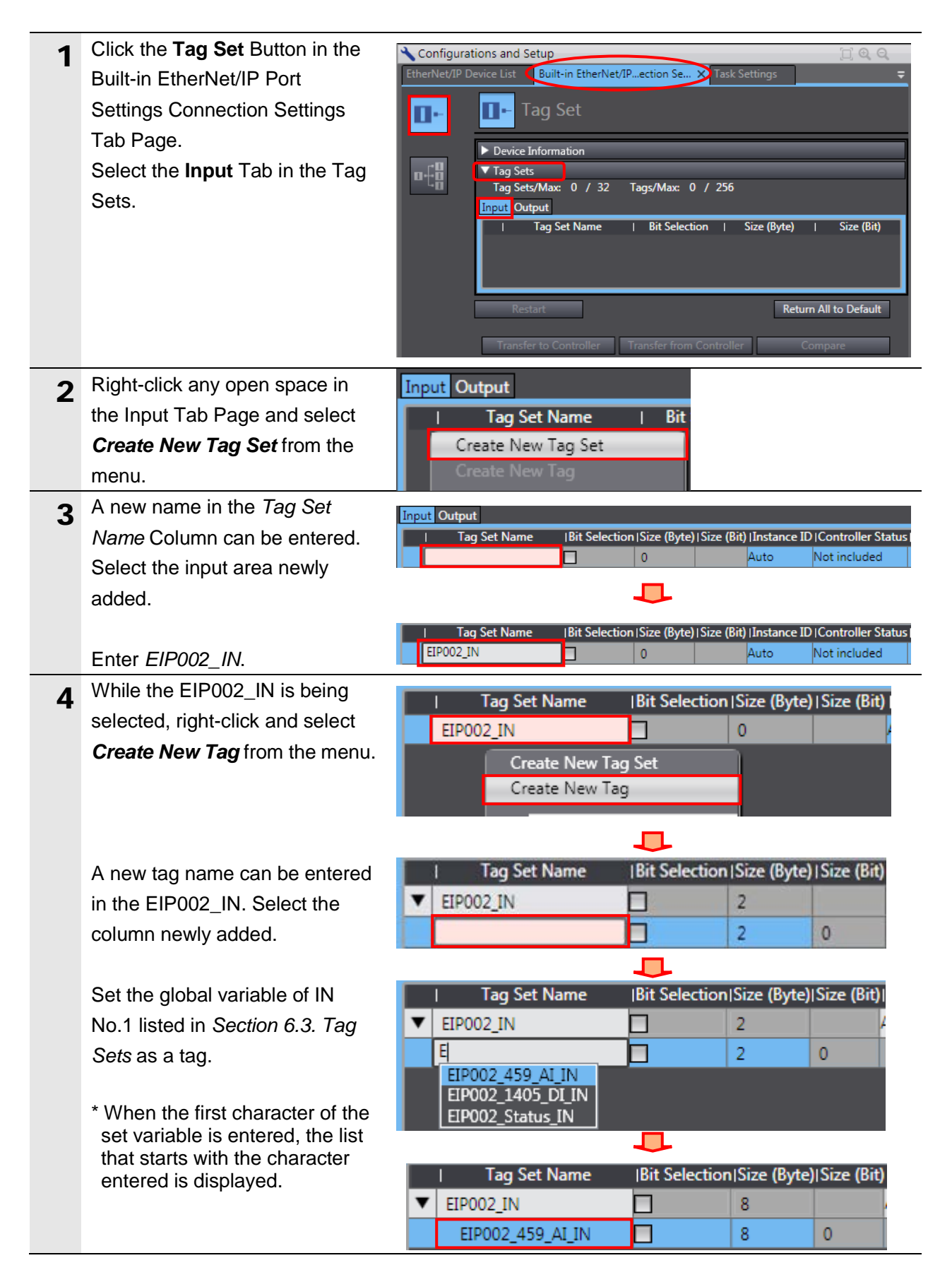

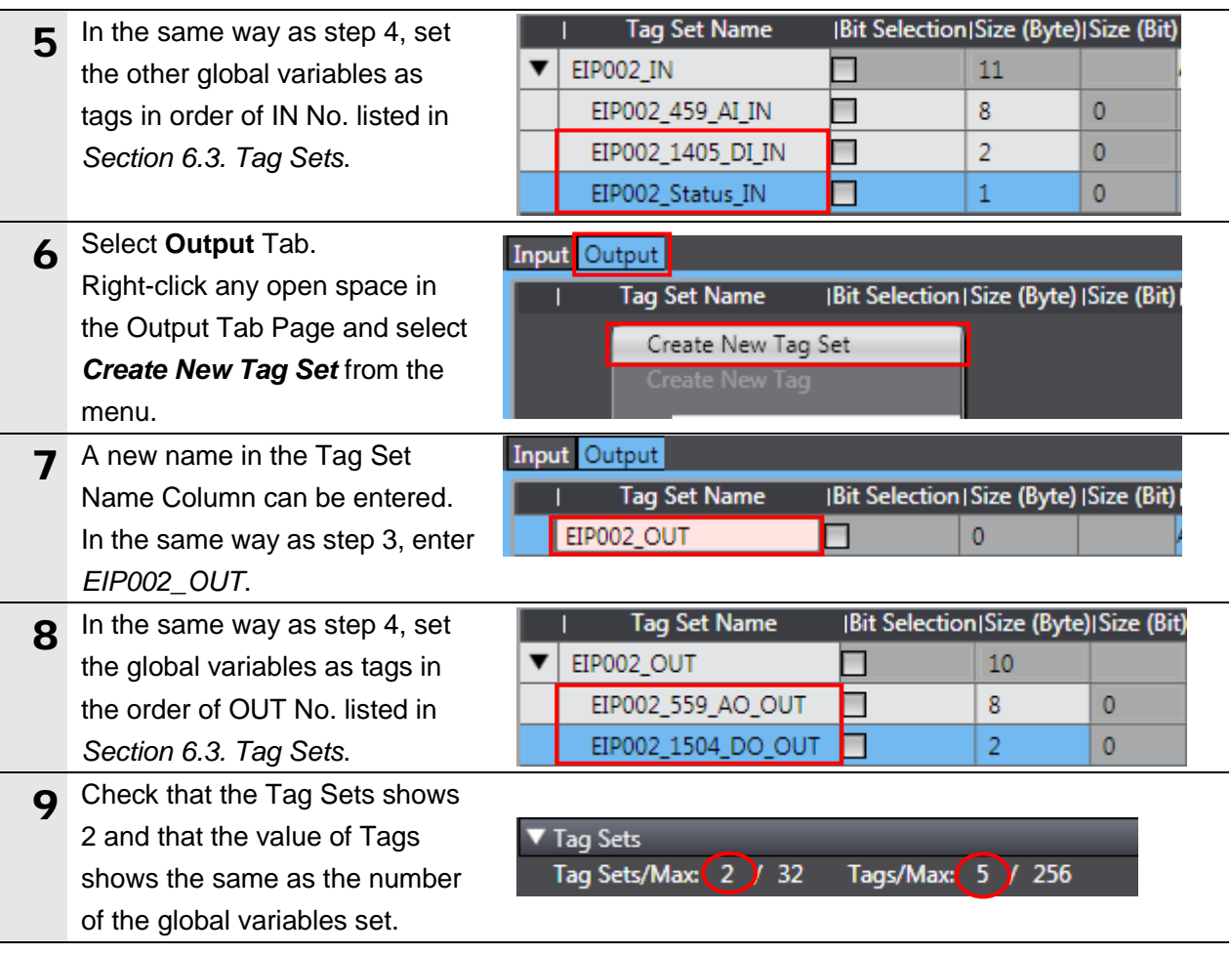

## **7.3.6. Setting the Connections**

Set the target variable (that receives the open request) and the originator variable (that requests opening), and set the connections (tag data link table).

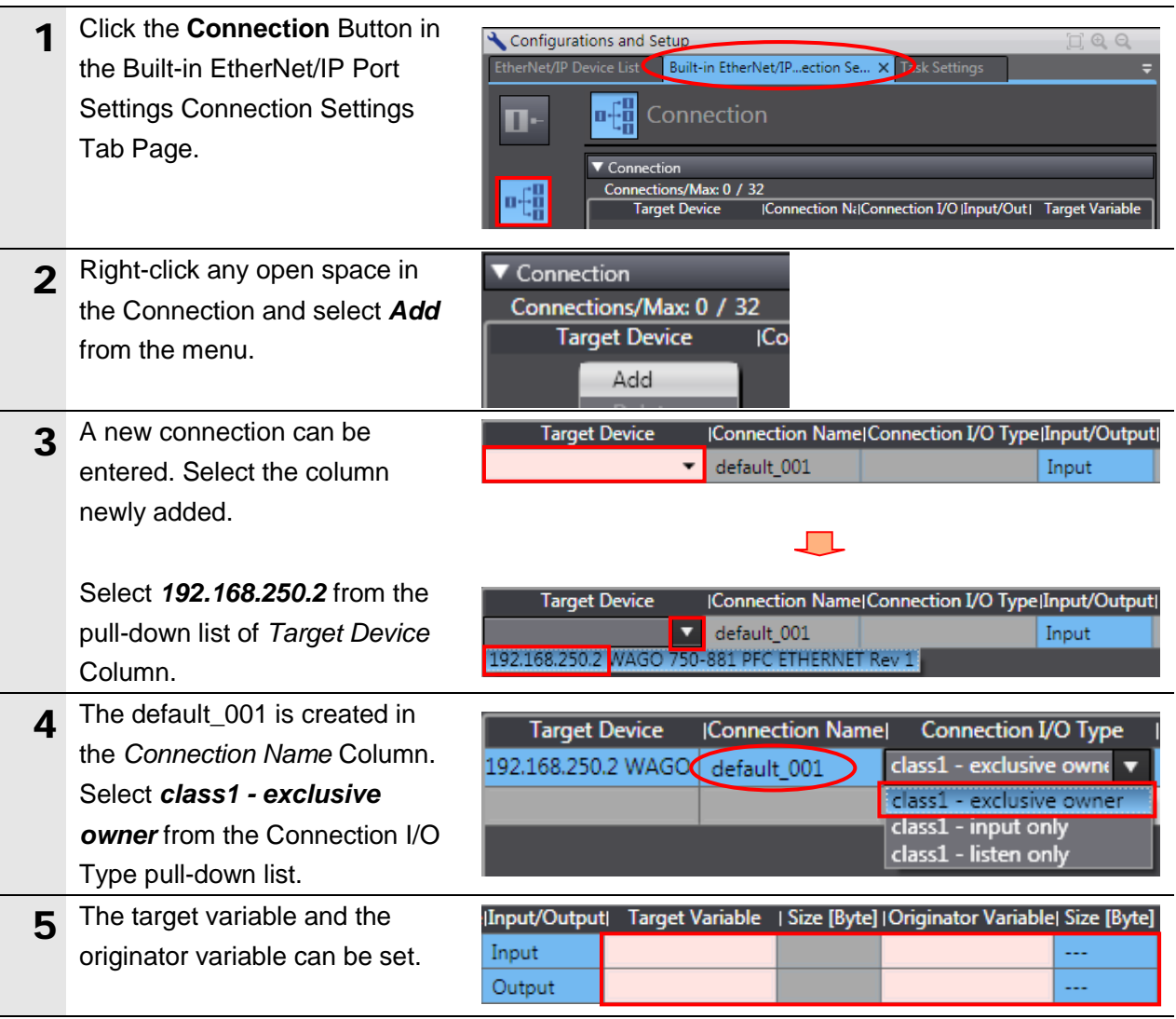

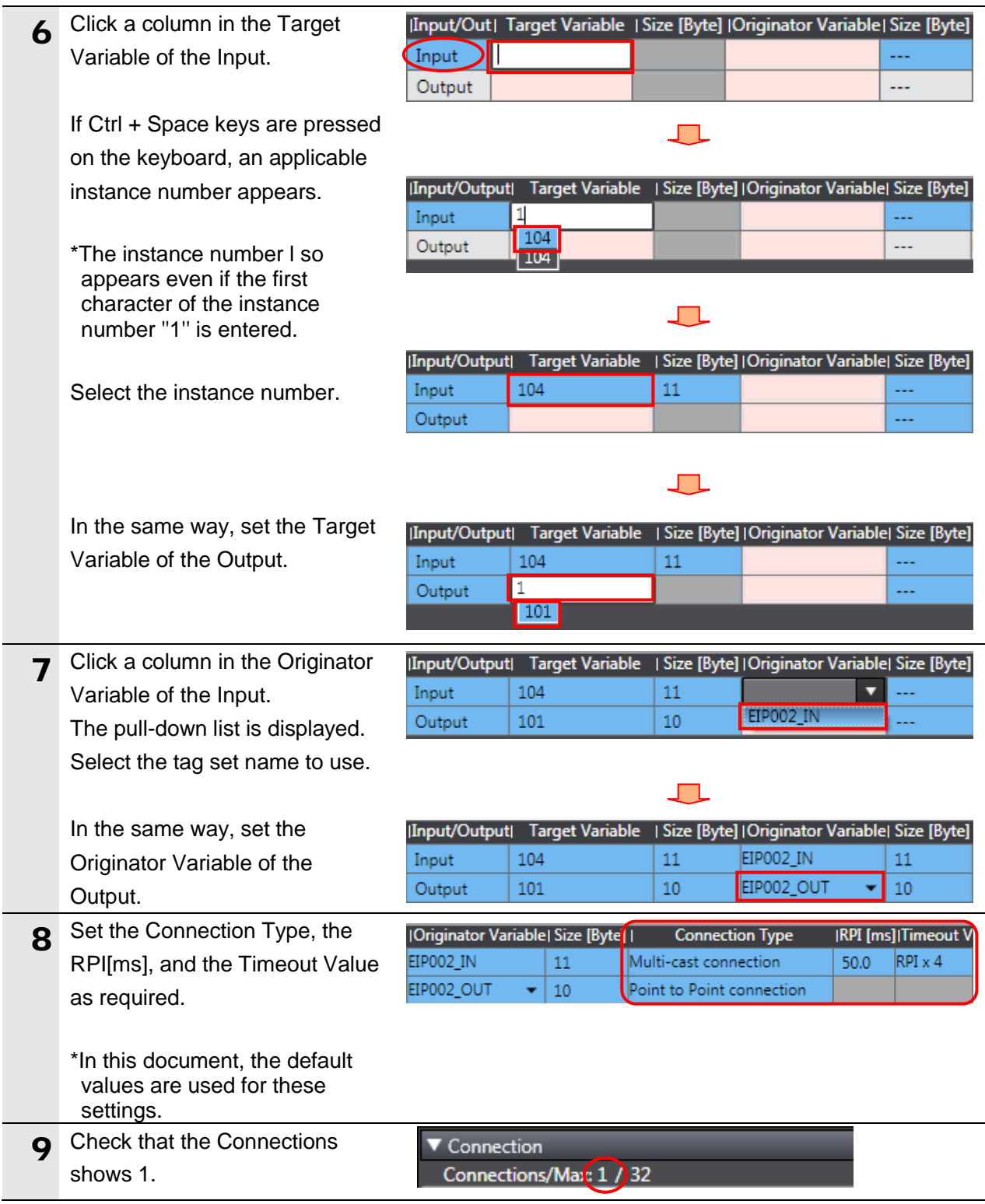

## **7.3.7. Transferring the Project Data**

Connect online and transfer the connection settings and the project data to the Controller.

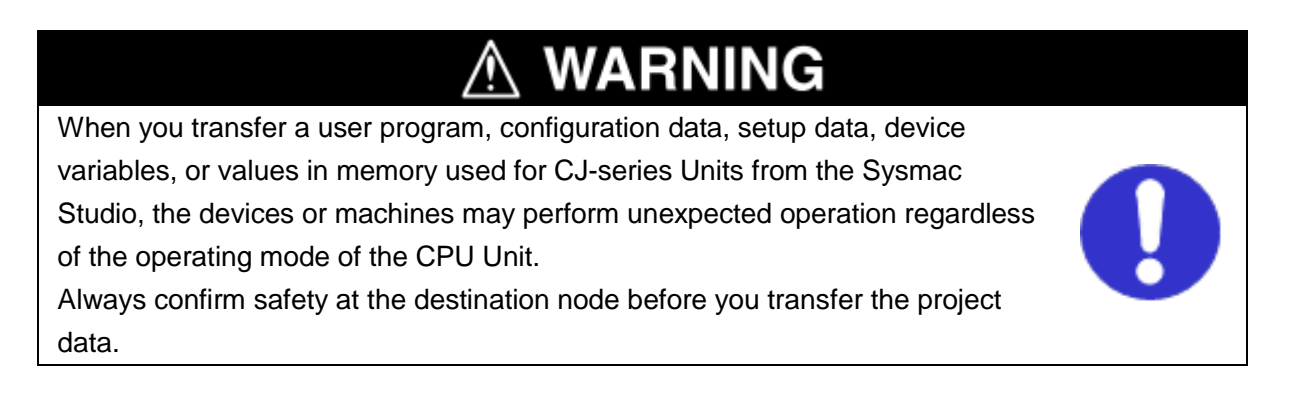

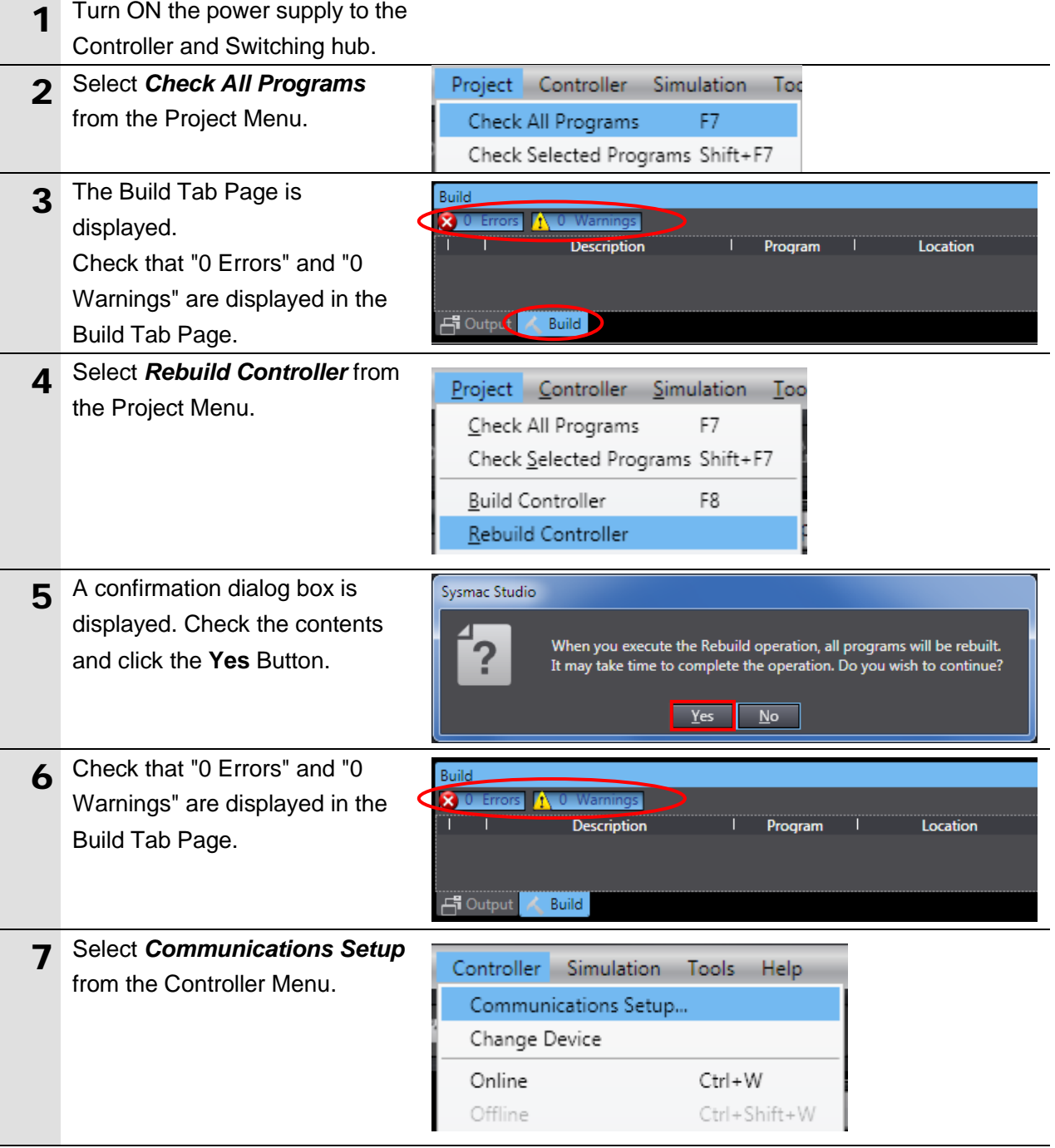

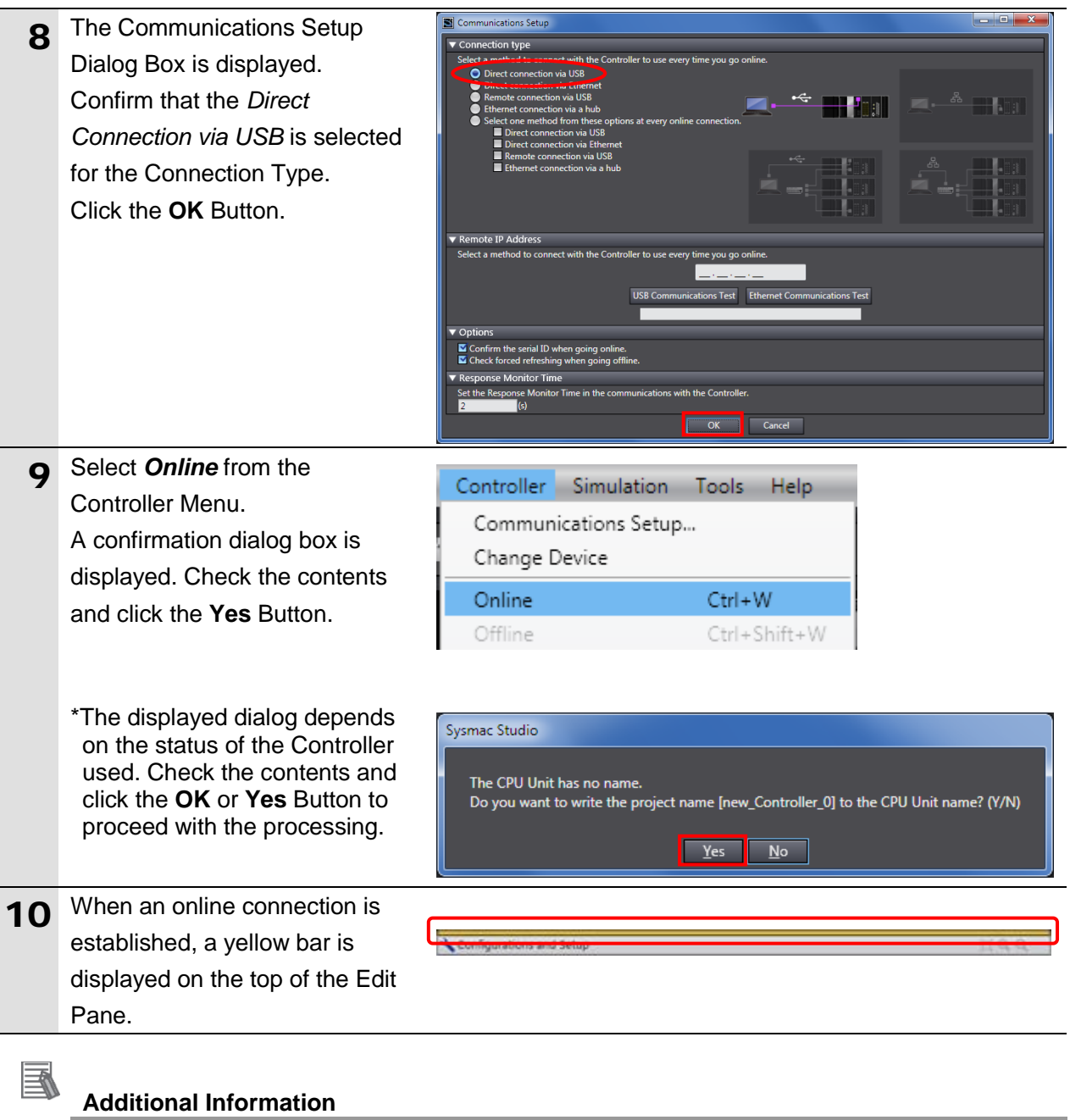

For details on online connections to a Controller, refer to *Section 6. Online Connections to a Controller* of the *Sysmac Studio Version 1 Operation Manual* (Cat. No. W504).

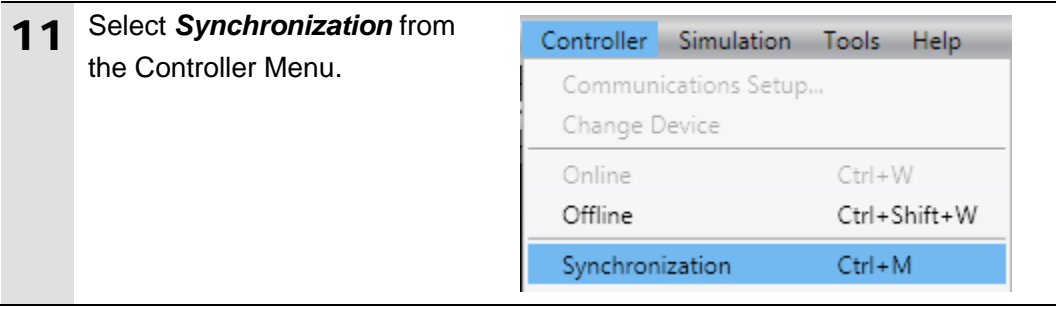

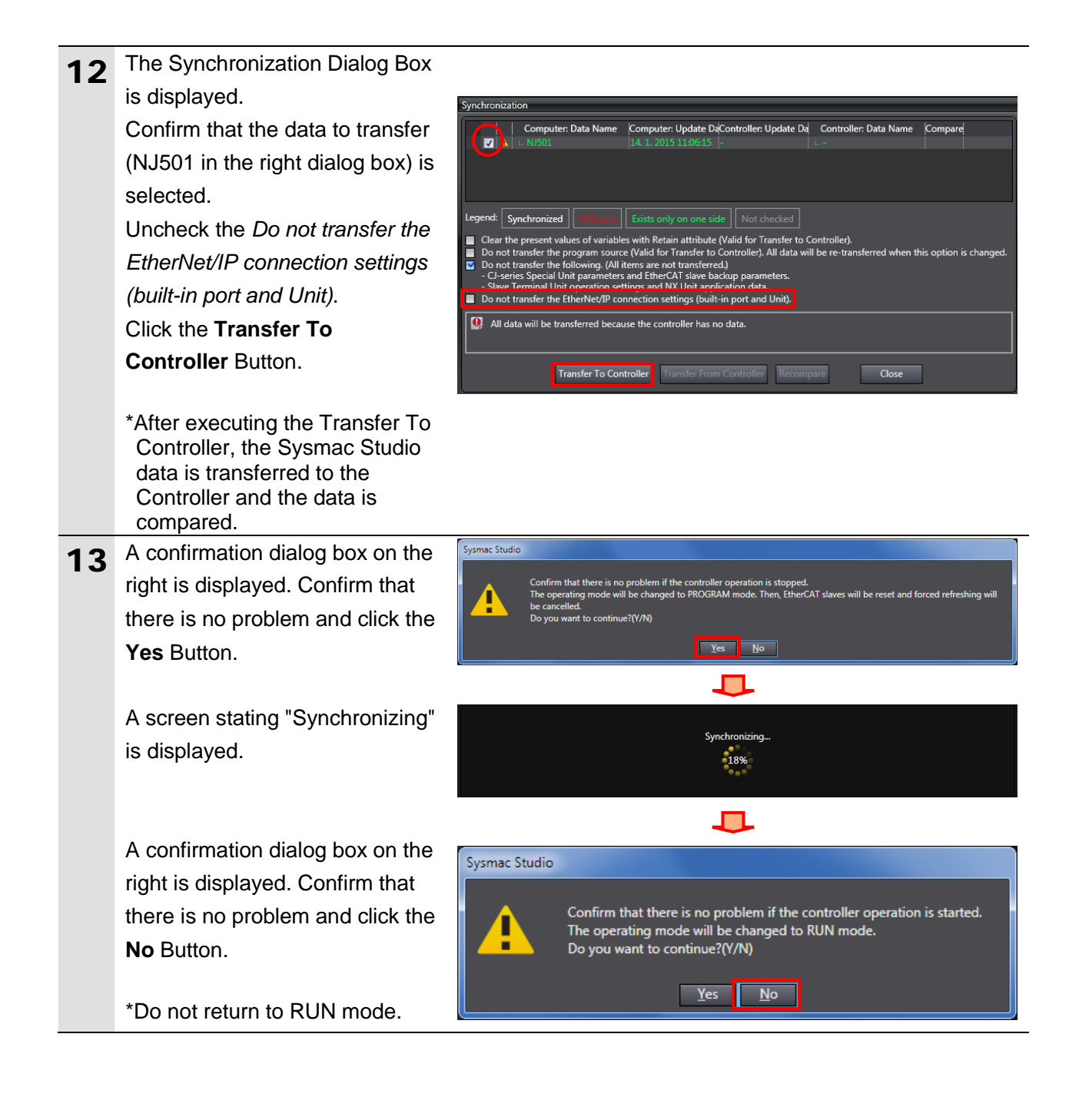

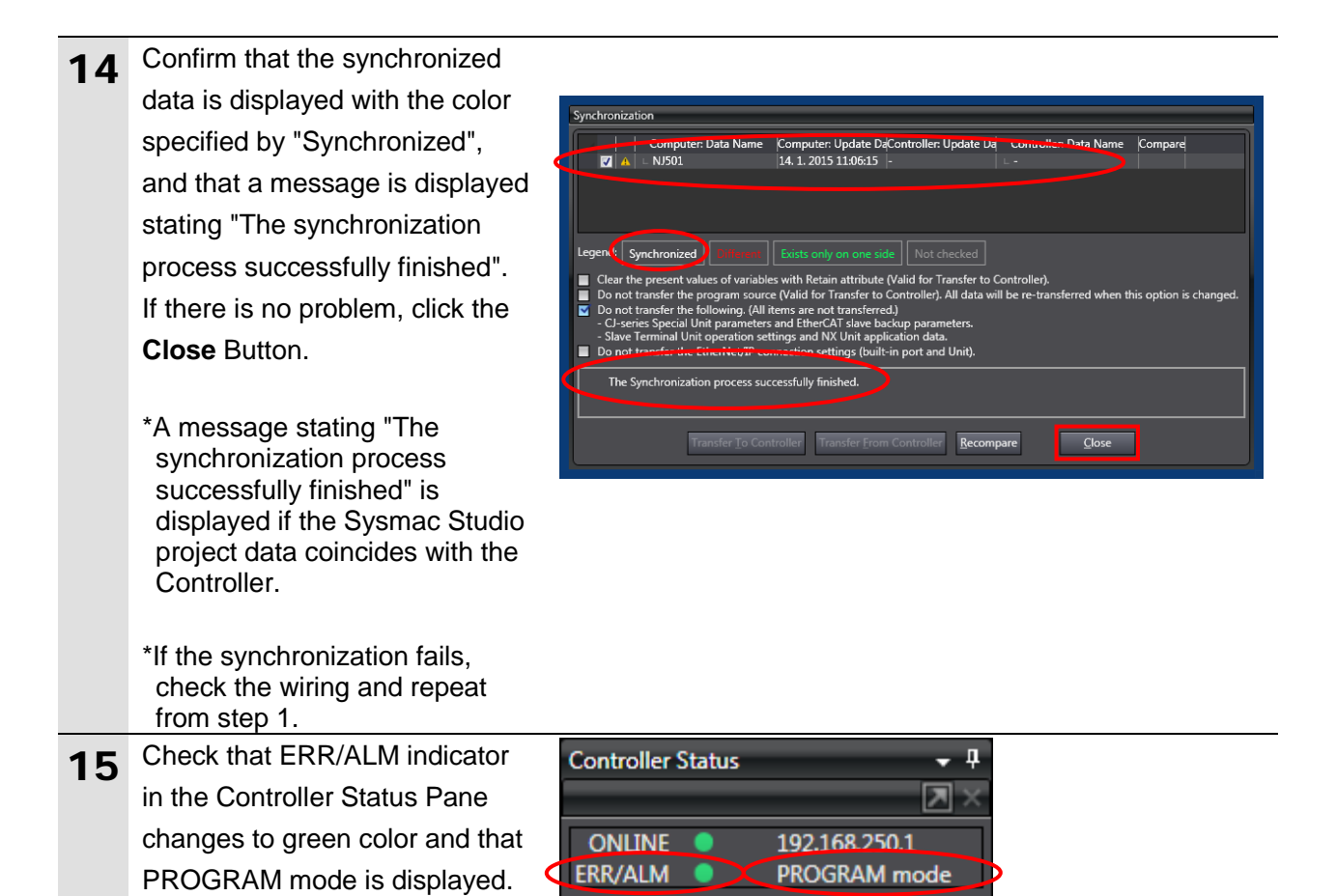

## **Precautions for Correct Use**

If changing the connection settings (tag data link table) after the synchronization is performed, the connection settings (tag data link table) are not transferred even when

performing the synchronization again.

When transferring, click the **Transfer t Controller** in the Built-in EtherNet/IP Port Settings **Connection Settings** Tab Page to transfe

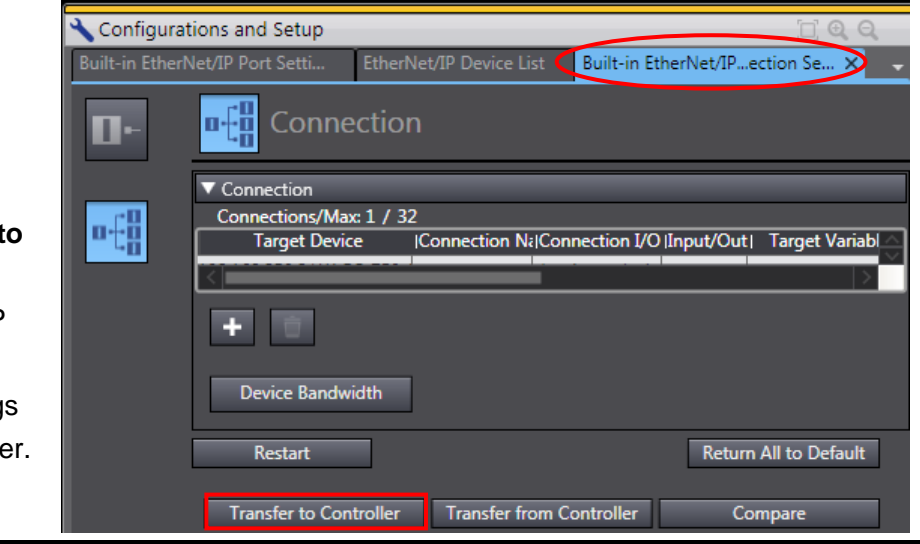

## <span id="page-39-0"></span>**7.4. Checking the EtherNet/IP Communications**

Confirm that the EtherNet/IP tag data links are operated normally.

## **7.4.1. Checking the Connection Status**

Check the connection status of EtherNet/IP.

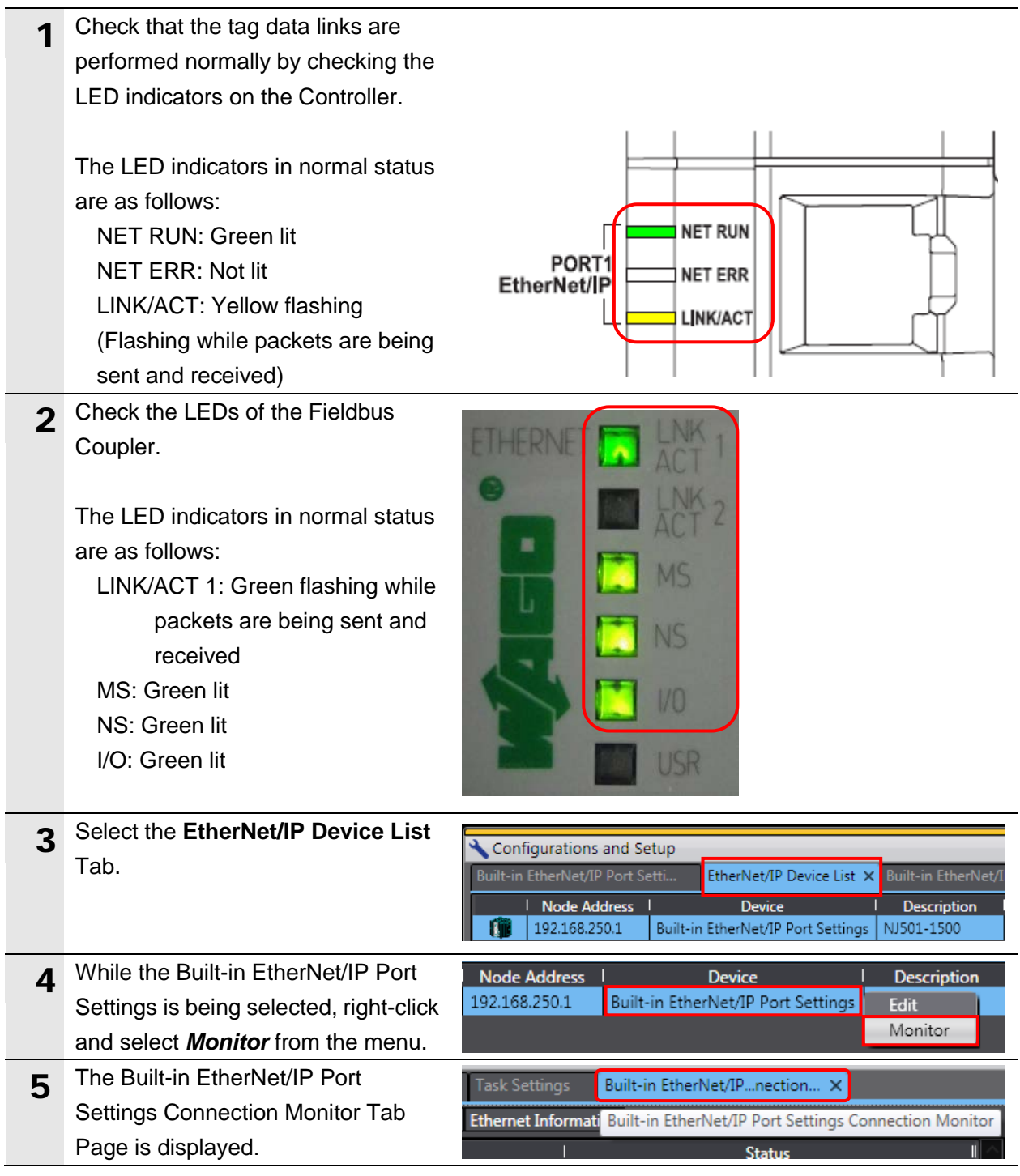

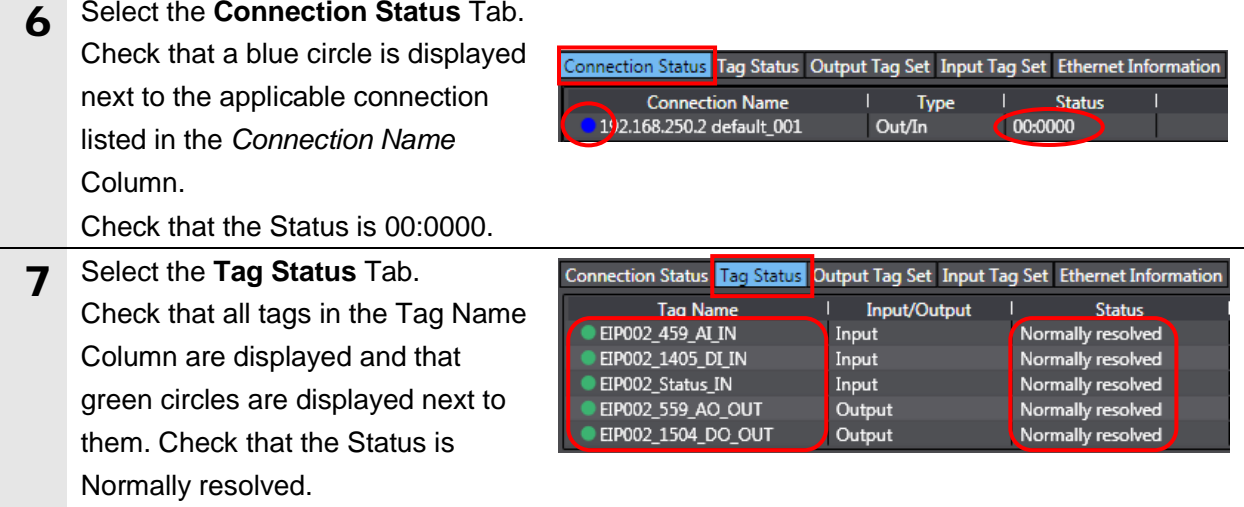

## **7.4.2. Checking the Sent and Received Data**

Confirm that the correct data are sent and received.

# **Caution**

If you change the values of variables on a Watch Tab Page in the online state, the connected devices to the output unit may operate regardless of the operating mode of the CPU Unit.

Sufficiently confirm safety before you change the values of variables on a Watch Tab Page when the Sysmac Studio is online with the CPU Unit.

# **Caution**

In the procedure of this section, the Fieldbus Coupler is output, which may perform unexpected operation.

Take sufficient safety precautions and proceed to this section. If you cannot confirm safety, do not proceed to this section after completing until *Section 7.4.1.* If you proceed to this section, make sure to complete all the steps and place the Destination Device in the safe state.

# **Caution**

If you wire the I/O in the state that the power supply to the devices is turned ON, doing so may cause damage to the devices.

Always read and heed the information provided in all safety precautions of manuals for each device to be wired.

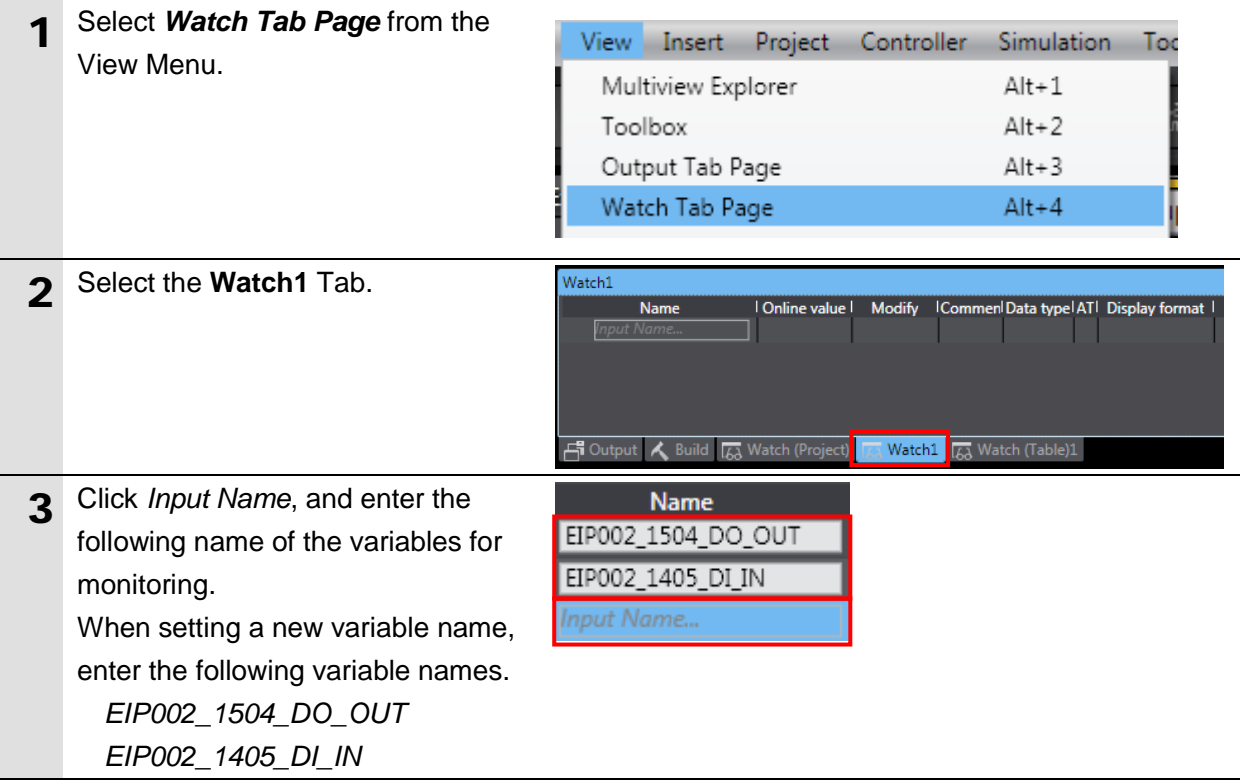

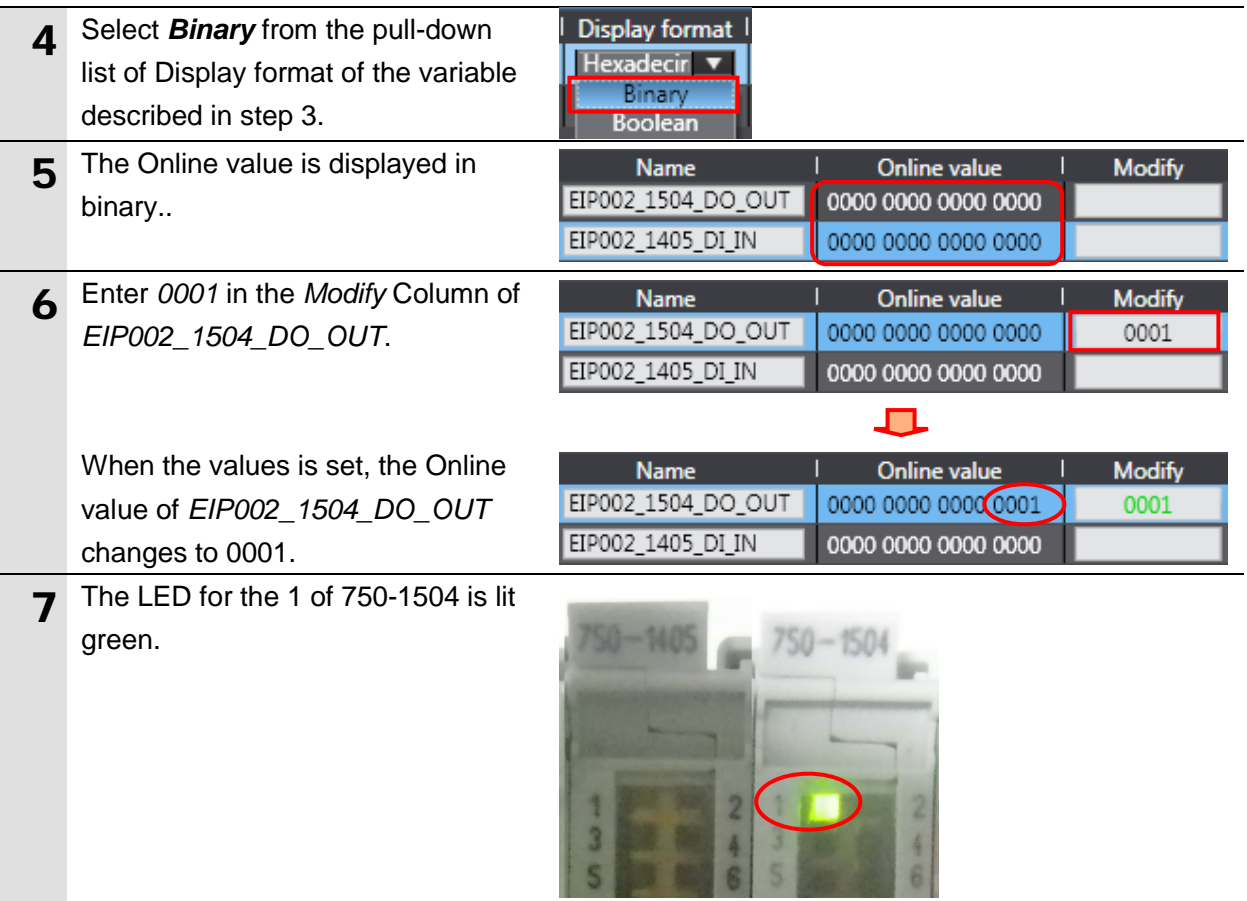

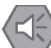

## **Precautions for Safe Use**

Confirm that the power supply to the devices is turned OFF and ensure the safety before wiring the I/O.

Always read and heed the information provided in all safety precautions of manuals for each device to be wired.

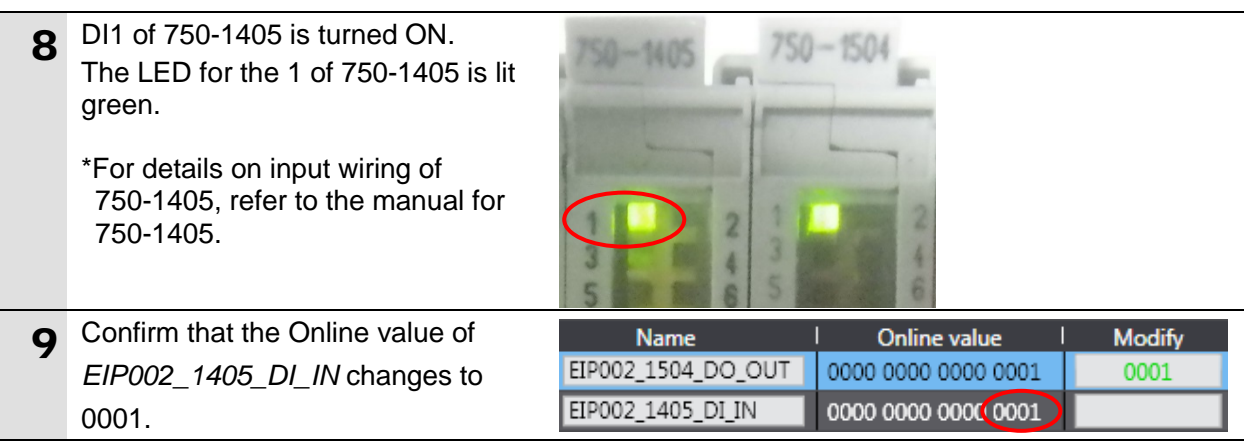

10 DI1 of 750-1405 is turned OFF. The LED for the 1 of 750-1405 is not lit.

> Confirm that the Online value of *EIP002\_1405\_DI\_IN* changes to 0000.

11 When you enter *<sup>0000</sup>* in the *Modify* Column of *EIP002\_1504\_DO\_OUT*, the Outline value changes to 0000.

> The LED for the 1 of 750-1504 is not lit.

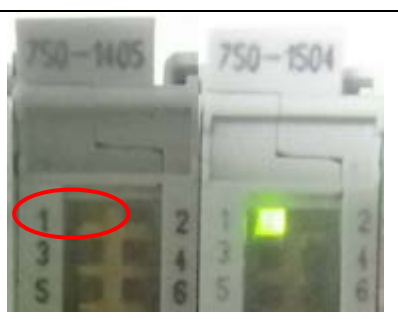

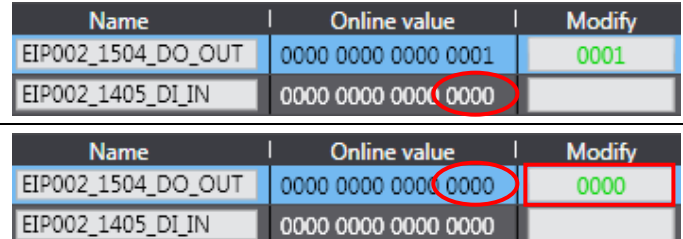

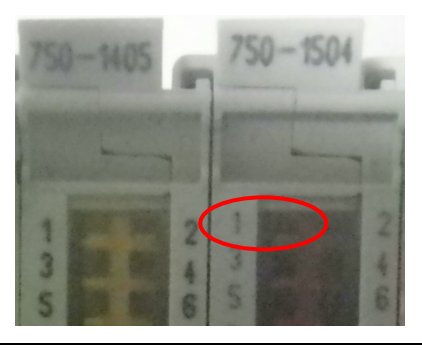

# <span id="page-44-0"></span>**8. Initialization Method**

This document explains the setting procedure from the factory default setting. Some settings may not be applicable as described in this document unless you use the devices with the factory default setting.

## <span id="page-44-1"></span>**8.1. Initializing the Controller**

To initialize the settings of the Controller, it is necessary to initialize the CPU Unit. Change the Controller to PROGRAM mode before the initialization. Select *Clear All Memory*  from the Controller Menu of the Sysmac Studio. The Clear All Memory Dialog Box is displayed. Check the contents and click the **OK** Button.

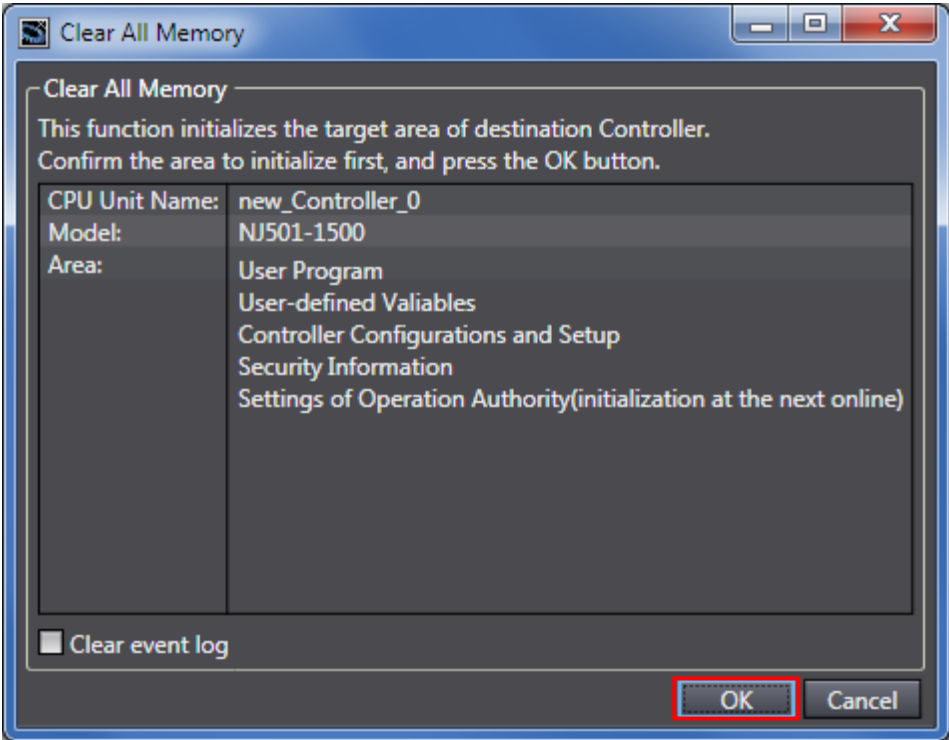

## <span id="page-44-2"></span>**8.2. Initializing the WAGO Fieldbus Coupler**

For how to initialize the WAGO Fieldbus Coupler, refer to *Section 8.6. Restoring Factory Settings* of the *WAGO-I/O-SYSTEM 750 Programmable Fieldbus Controller ETHERNET 10/100 Mbit/s; digital and analog Signals*.

# <span id="page-45-0"></span>**9. Appendix Procedure Using the Project File**

T This section describes the procedure where the following project file is used. The project file includes the contents that are set in *Section 7.3. Setting up the Controller*. Obtain the latest project file from OMRON.

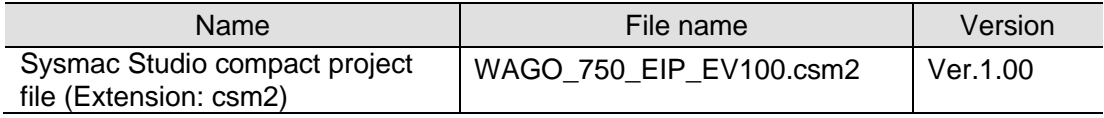

### <span id="page-45-1"></span>**9.1. Work Flow**

Take the following steps to make the tag data link settings for EtherNet/IP using the project file.

Except *Section 9.2.1. Importing the Project File* enclosed in red, refer to each appropriate section for further information.

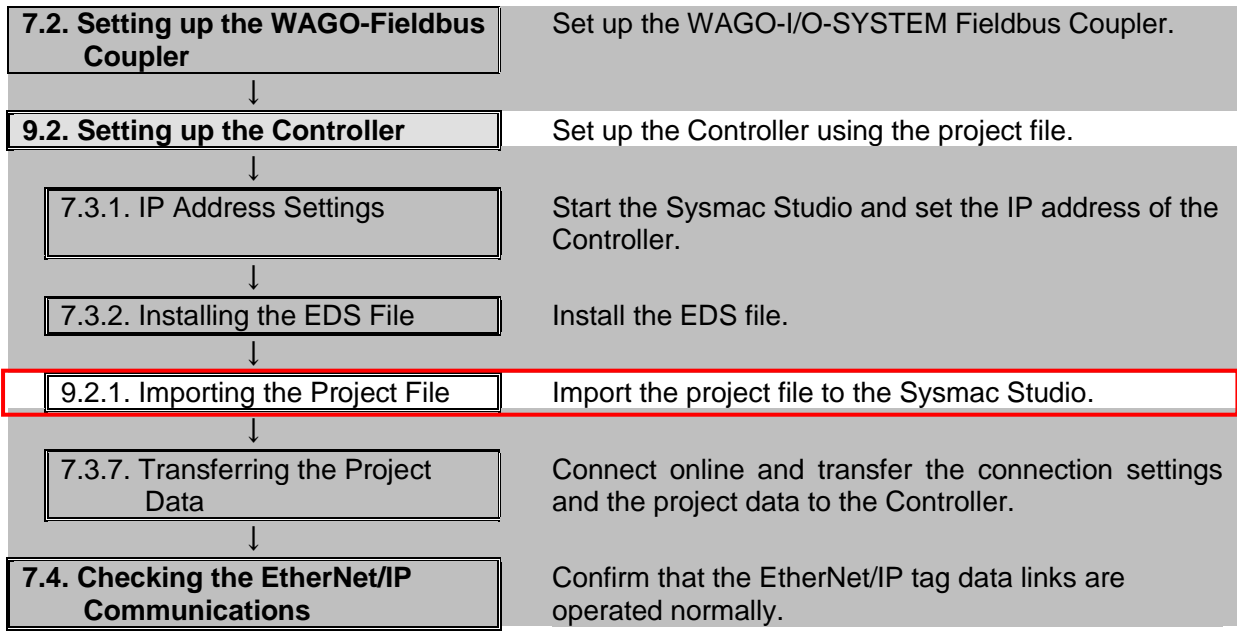

## <span id="page-46-0"></span>**9.2. Setting up the Controller**

Set up the Controller using the project file.

## **9.2.1. Importing the Project File**

Import the Project File to the Sysmac Studio.

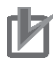

#### **Precautions for Correct Use**

Open the project file after executing *Section 7.3.2. Installing the EDS File*. If the project file is opened without installing EDS file, the tag data link parameters that are set cannot be used and need to be reconfigured.

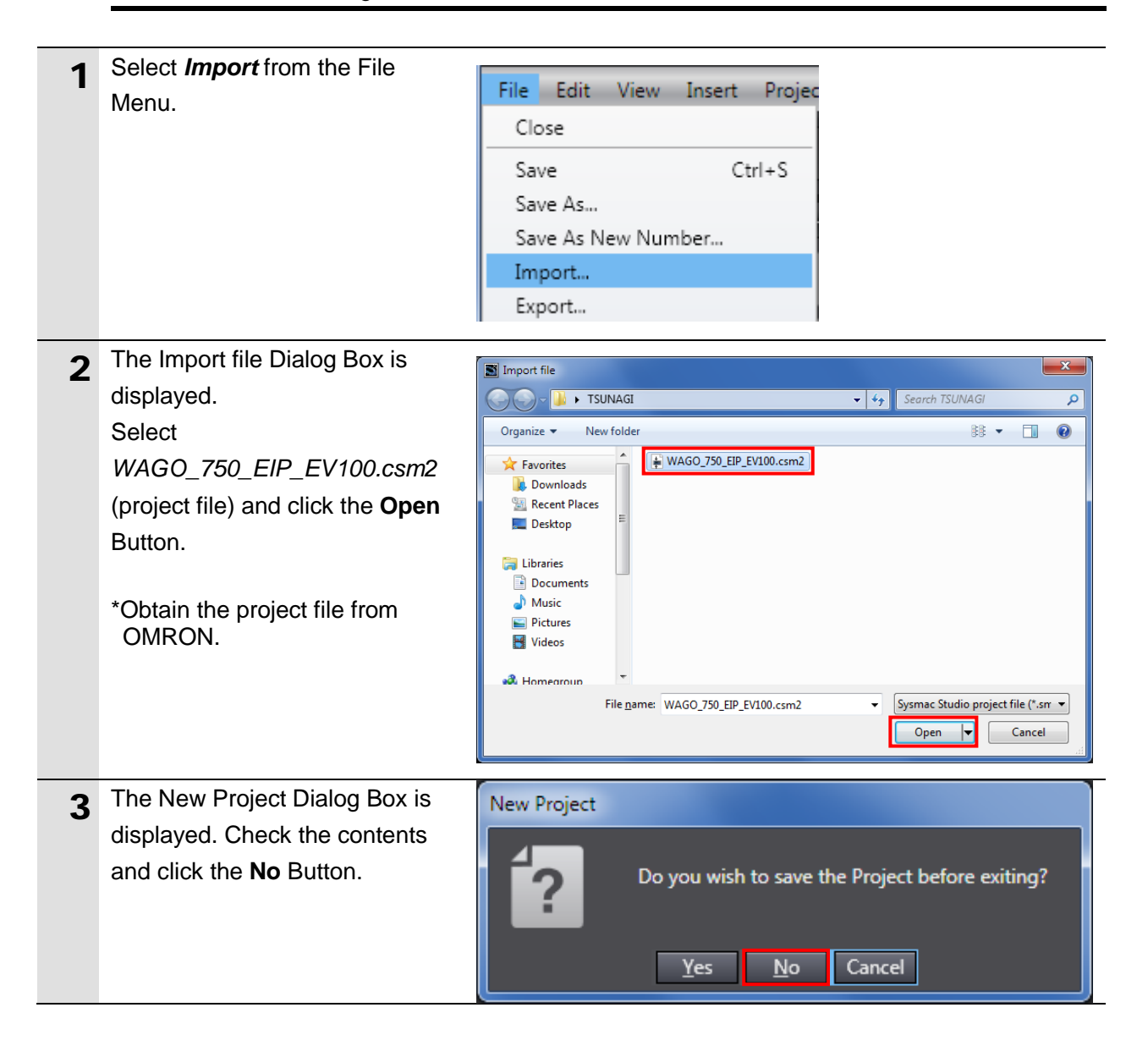

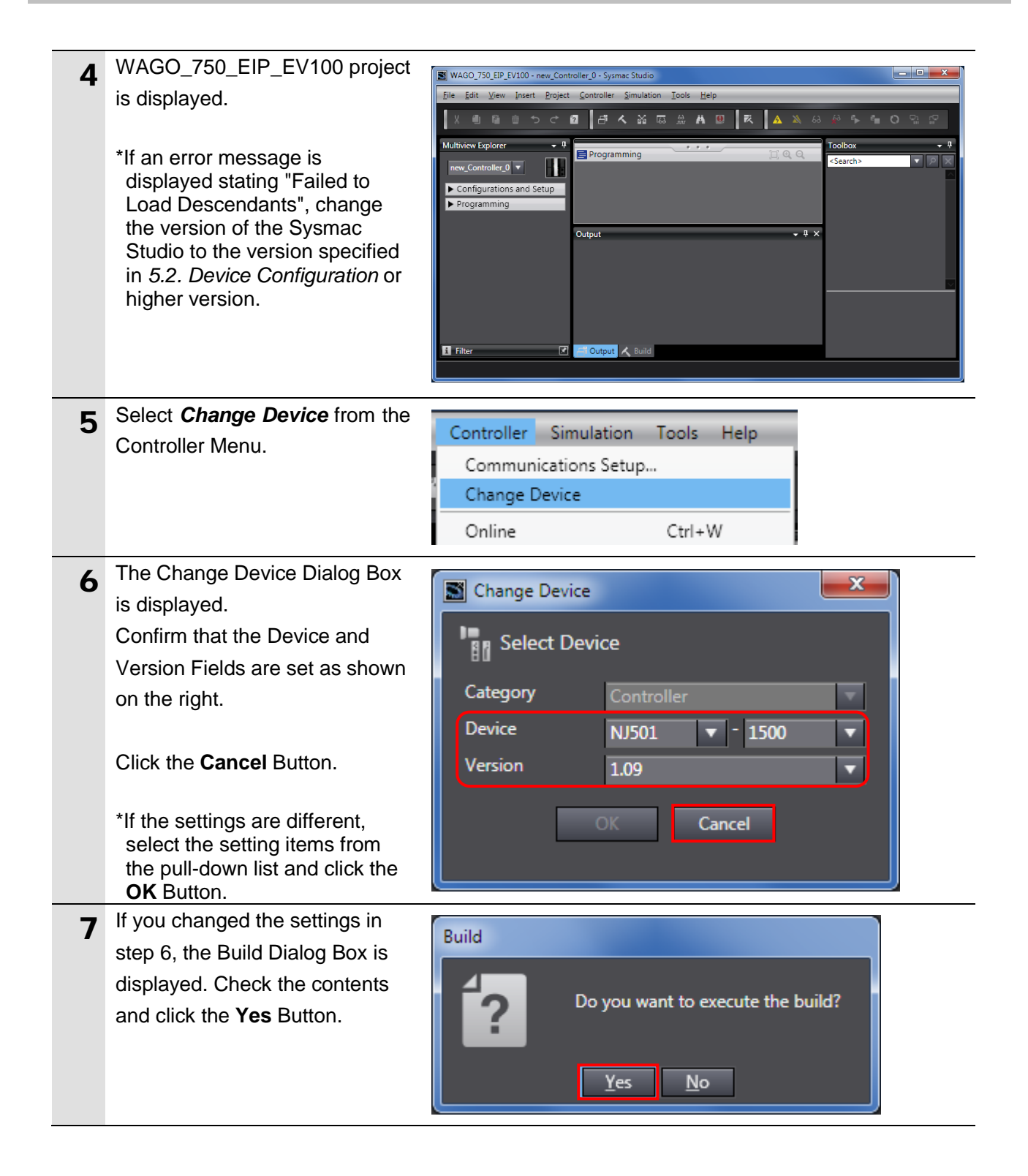

# <span id="page-48-0"></span>**10. Revision History**

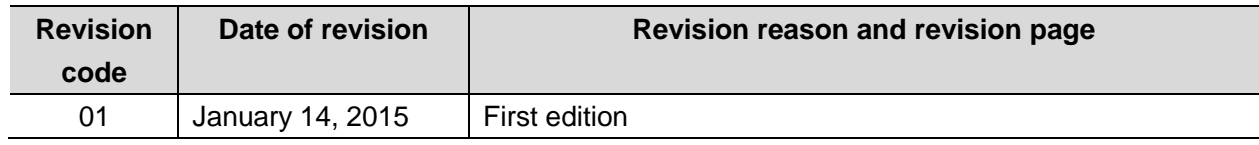

#### **OMRON Corporation Industrial Automation Company Tokyo, JAPAN**

#### Contact: www.ia.omron.com

Regional Headquarters<br>
OMRON EUROPE B.V.<br>
Wegalaan 67-69-2132 JD Hoofddorp<br>
The Netherlands Tel: (31)2356-81-300/Fax: (31)2356-81-388

**OMRON ASIA PACIFIC PTE. LTD.**<br>No. 438A Alexandra Road # 05-05/08 (Lobby 2), Alexandra Technopark, Singapore 119967<br>Tel: (65) 6835-3011/Fax: (65) 6835-2711

**OMRON ELECTRONICS LLC**<br>One Commerce Drive Schaumburg,<br>IL 60173-5302 U.S.A. Tel: (1) 847-843-7900/Fax: (1) 847-843-7787

**OMRON (CHINA) CO., LTD.**<br>Room 2211, Bank of China Tower,<br>200 Yin Cheng Zhong Road,<br>PuDong New Area, Shanghai, 200120, China<br>Tel: (86) 21-5037-2222/Fax: (86) 21-5037-2200

#### **Authorized Distributor:**

© OMRON Corporation 2015<br>In the interest of product improvement, All Rights Reserved. specifications are subject to change without notice.

**Cat. No. P620-E1-01 Cat. All COVIDENT COVIDENT**